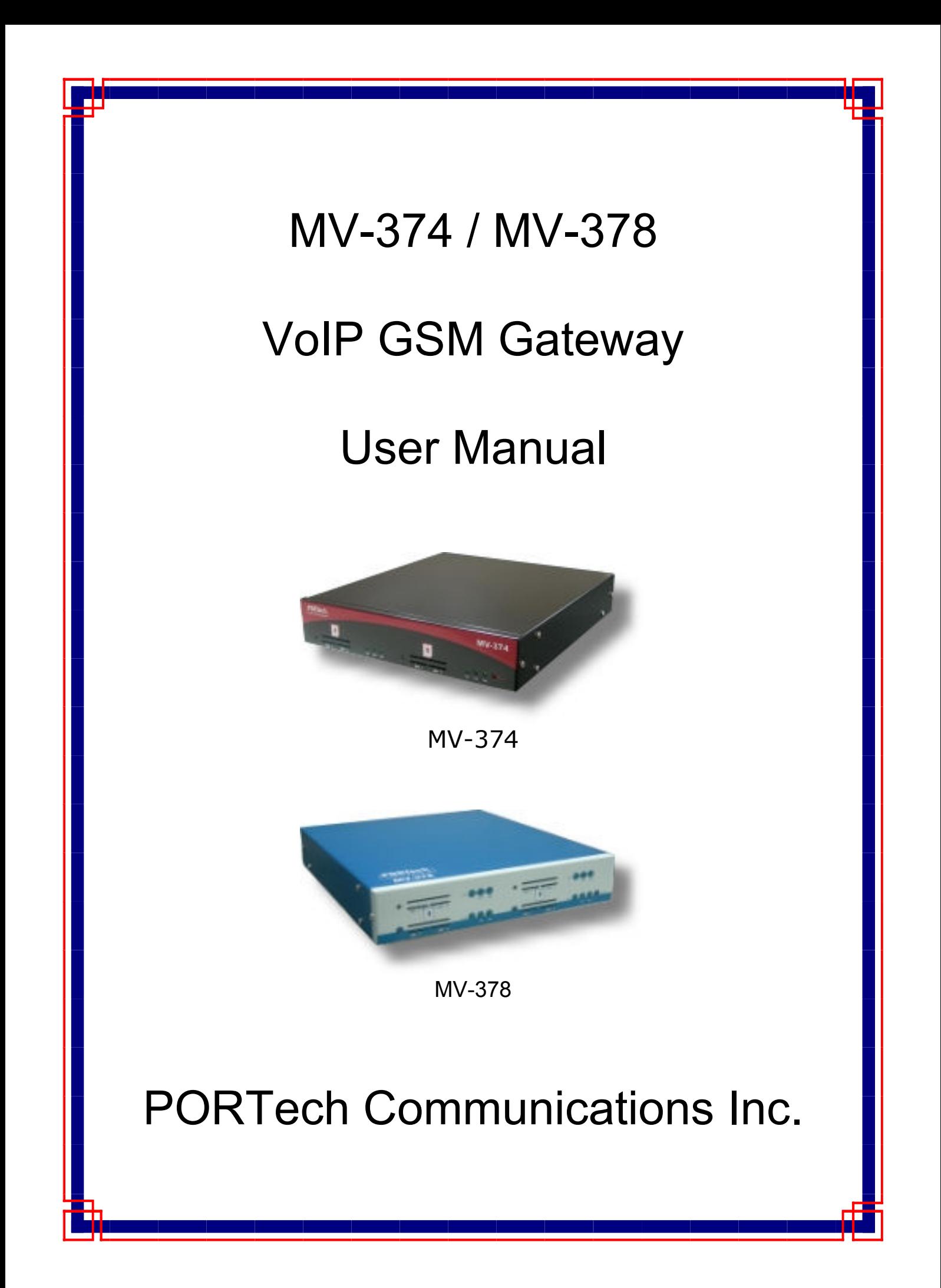

# **[Content]**

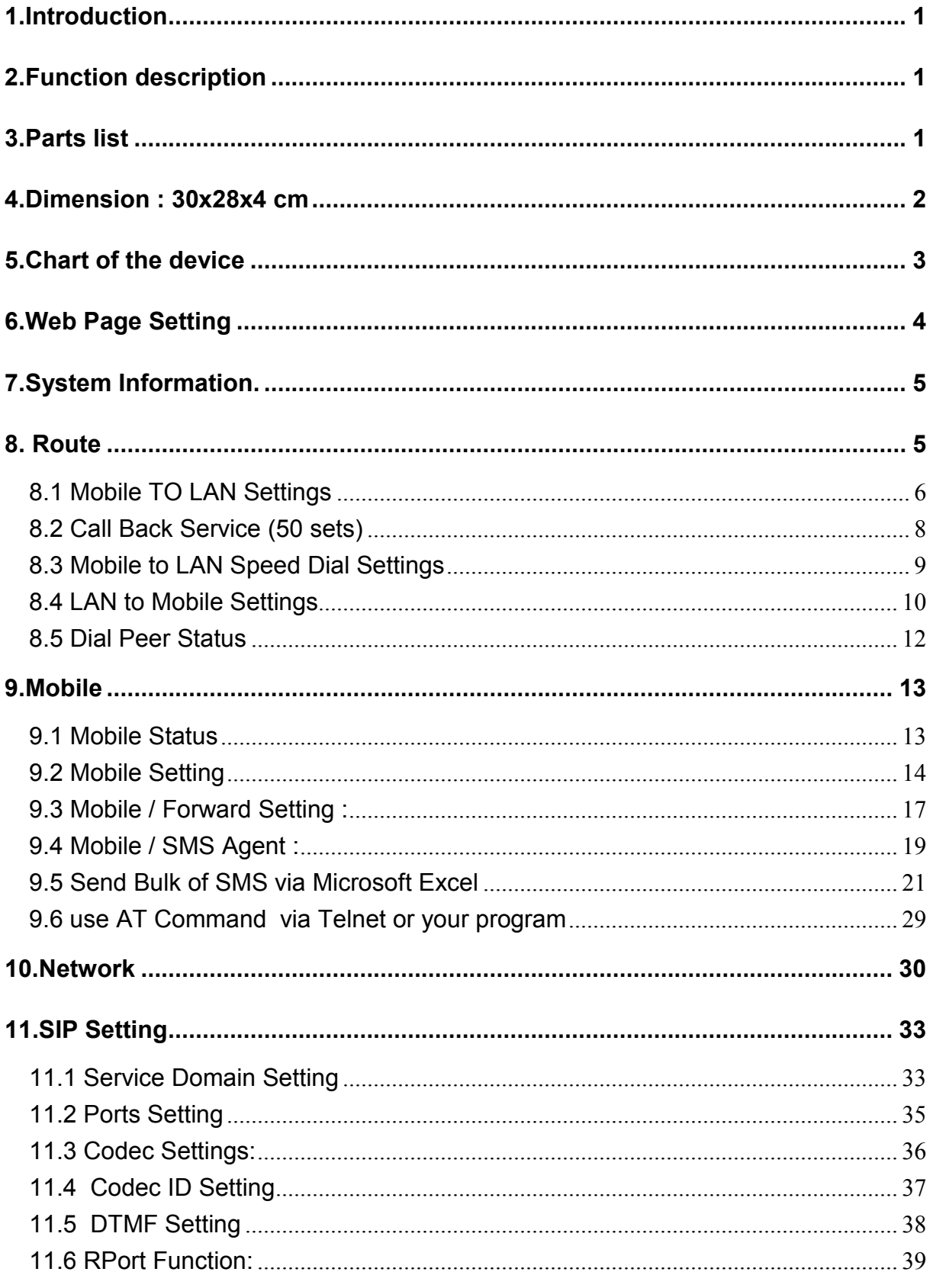

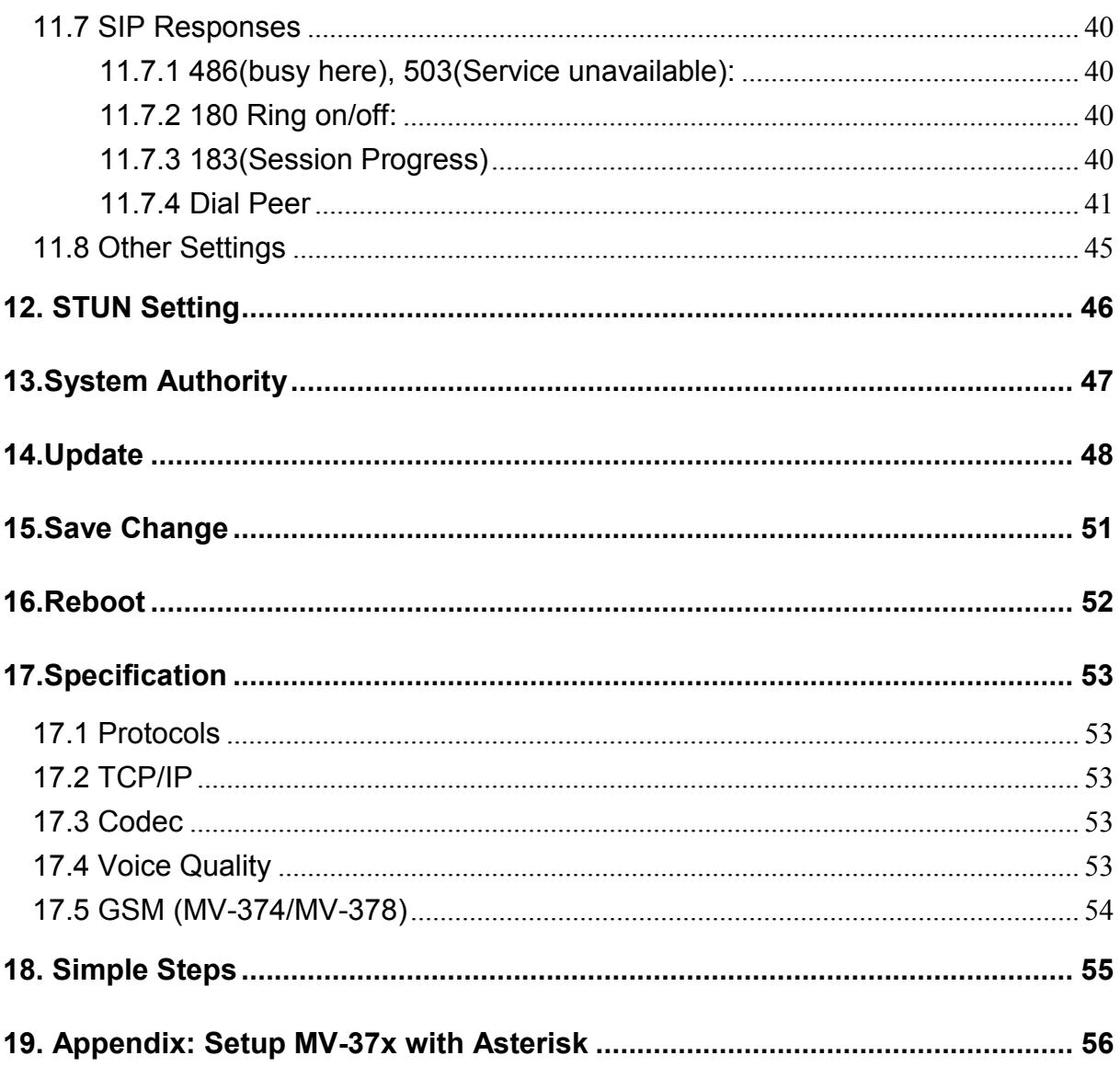

## 1.Introduction

MV-374/MV-378 is a 4 / 8 channels VoIP GSM Gateway for call termination (VoIP to GSM ) and origination (GSM to VoIP). It is SIP based and compatible with Asterisk. It can enable to make 4 / 8 calls simultaneously from IP phones to GSM networks and GSM network to IP phone.

## 2.Function description

- 2.1 VoIP(SIP)、GSM conversion.
- 2.2 50 sets of LAN->MOBILE routes setting, 50 sets of MOBILE->LAN routes setting.
- 2.3 Voice response for setting and status (dial in from mobile).
- 2.4 Series connections to save bills.
- 2.5 Standard SIP(RFC2543, RFC3261) protocol,

Communicates with other gateway or PC.

## 3.Parts list

Please check the parts for any missing parts. If do, please contact our agents:

- 3.1 「MV-374/MV-378」main body
- 3.2 Power adaptor AC-DC (110V AC 12V DC) or (220V AC 12V DC)
- 3.3 Network cable
- 3.4 Antenna: MV-374:1 pcs / MV-378: 2 pcs
- 3.5 Rack-mount accessories (compatible with 19"Rack) option
- 3.6 User Manual

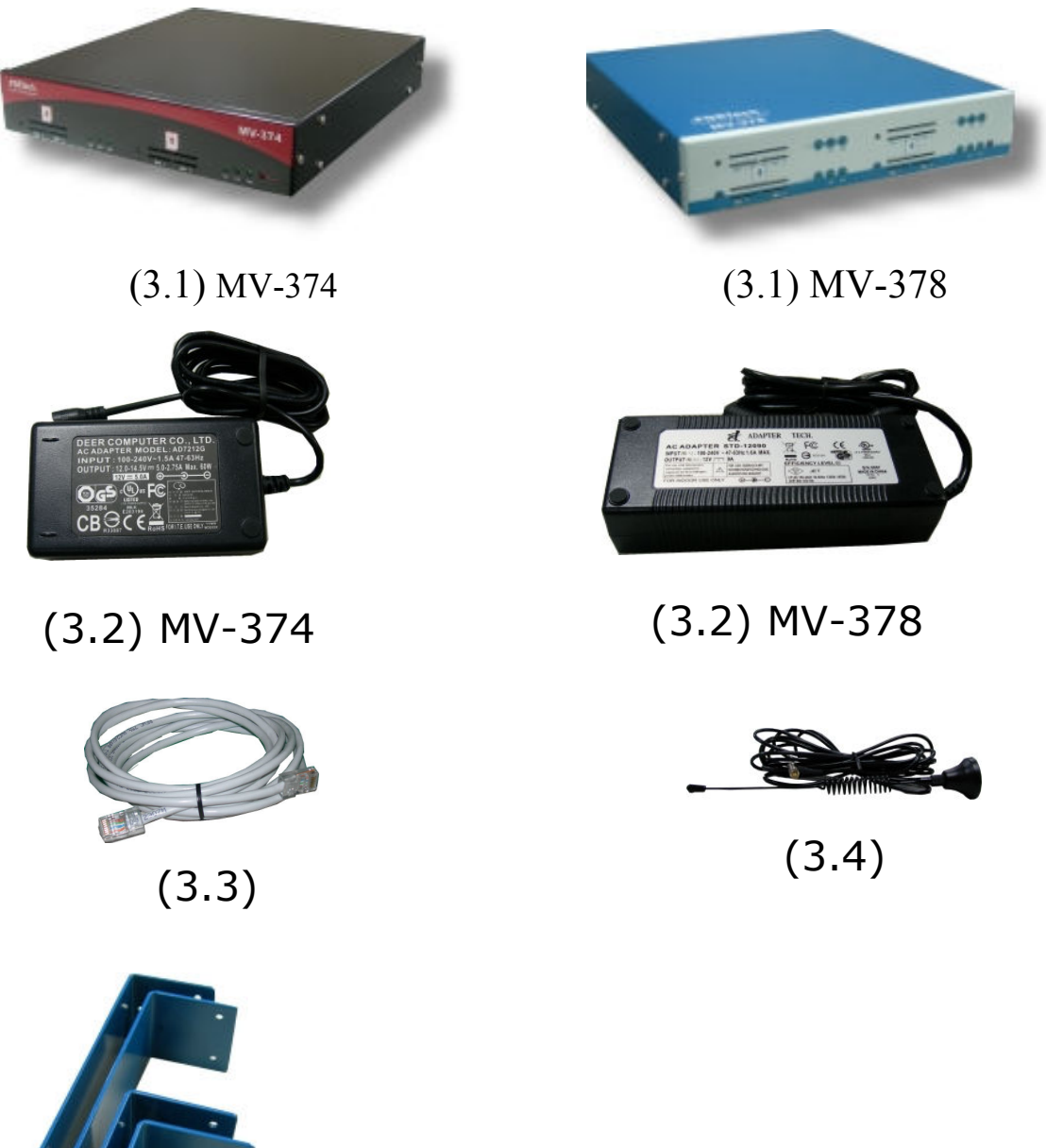

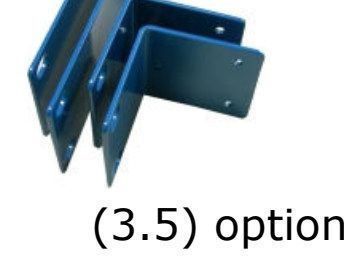

4.Dimension : 30x28x4 cm

## 5.Chart of the device

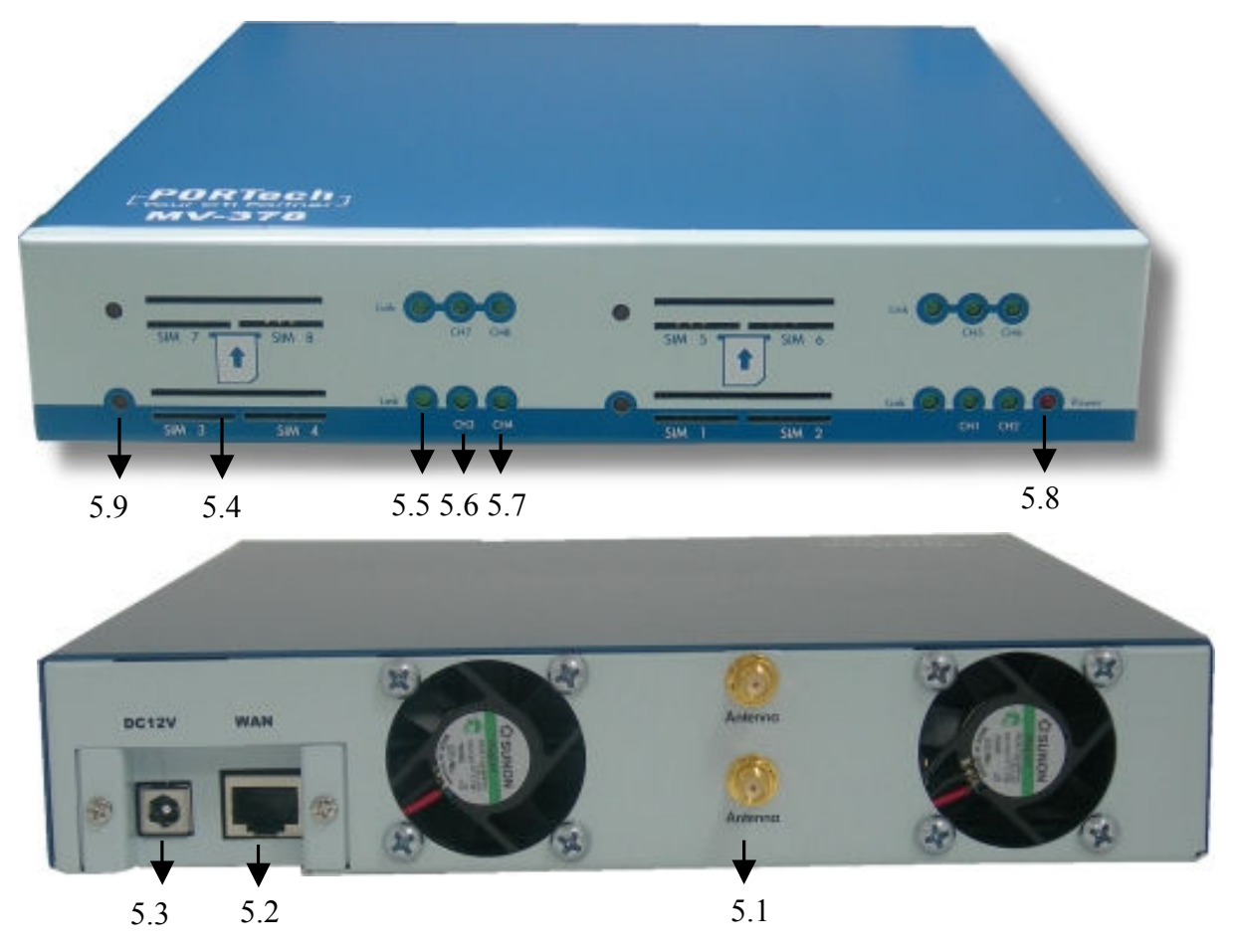

5.1 Antenna: Antenna connector.

5.2 WAN: RJ-45 internet connector, standard RJ-45 socket, connect to HUB.

- 5.3 DC 12V: Power input.
- 5.4 SIM Card
- 5.5 LINK Indicator: Light up when network is connected.
- 5.6 CH3: an indicator light of VoIP3
- 5.7 CH4: an indicator light of VoIP4
- 5.8 PWR (Power LED): Light up when power is normal.
- 5.9 reboot button: reboot ch1-2 without power off

## 6.Web Page Setting

When the IP setting is done, the operator may setup all the rest parameters via web page. Browse the IP address from Internet Explorer (e.g. http://192.168.0.100)  $\cdot$  The following page shows up:

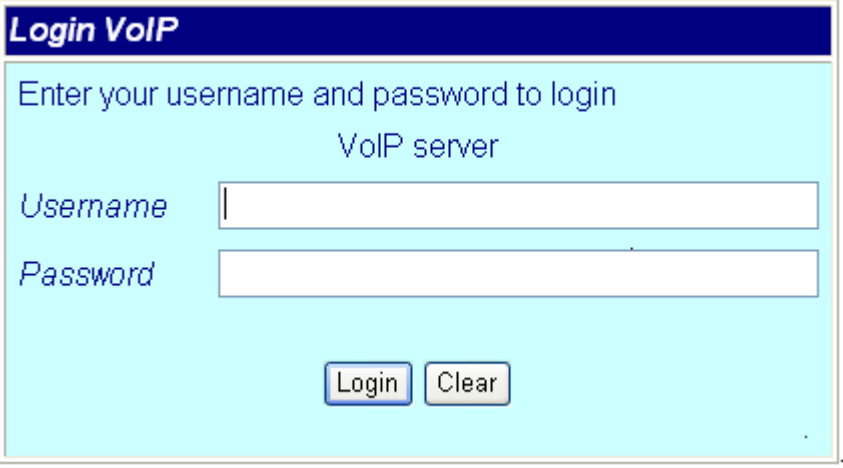

Enter the username and password for authentication. (default username=voip, password=1234). The page follows when the username and password are correct.

## 7.System Information.

- 7.1 When you login the web page, you can see the demo system current system information like firmware version, company... etc in this page.
- 7.2 Also you can see the function lists in the left side. You can use mouse to click the function you want to set up.

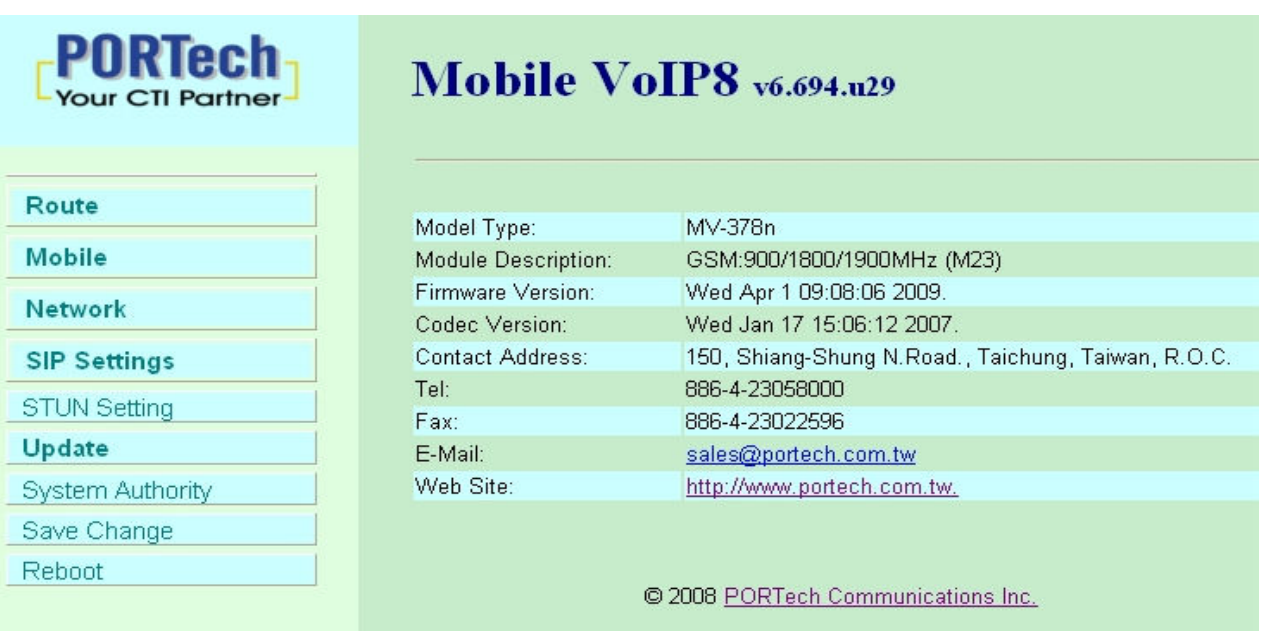

## 8. Route

### Important:

The route table -50 sets can share by two channels(1,2 ch / 3,4 ch /

5,6 ch / 7,8 ch ) . The setting,please refer 9.2 Mobile setting

ex: Mobile 1 use the route table for item 0-24,

Mobile 2 use the route table for item 25-49

### 8.1 Mobile TO LAN Settings

The operator may assign 50 sets of routing rule to transfer the call incoming from MOBILE to LAN.

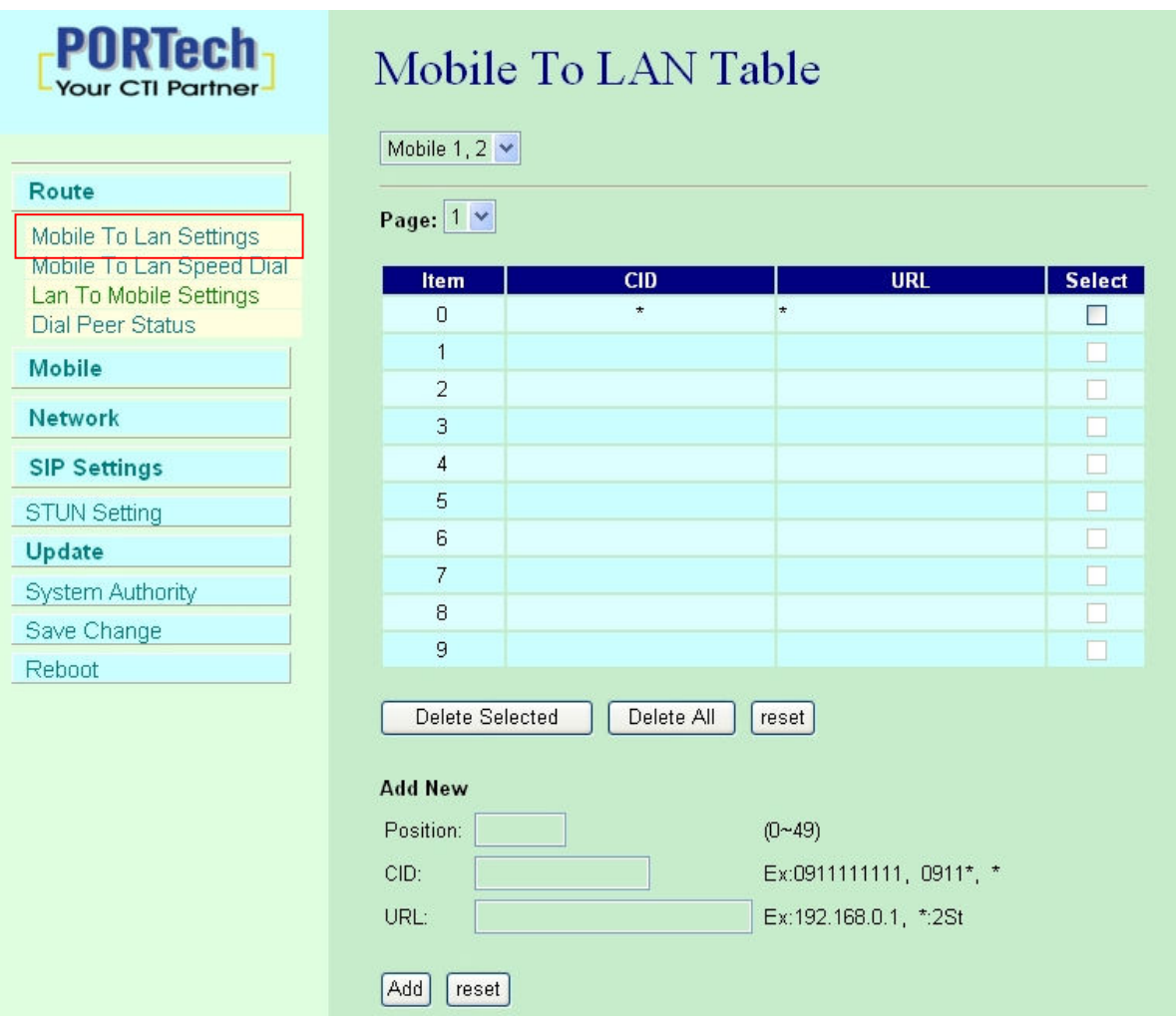

The MV-374/MV-378 will transfer to the URL according to the caller ID of the Mobile.

\*CID:

- (1) may enter the whole number, e.g. 0911111111
- (2) only part of the number (prefix) e.g. 0911\* means any number starting with 0911 will be accepted
- (3) \* means all numbers can be accepted
- (4) N means the calls without the CID

Please note the priority of the rules. The item which has more digits will have higher priority. If the digits are the same, then former one gets the higher priority.

\*URL: The IP address to transfer this call

- (1) may enter the whole IP address, e.g. 192.168.0.101 or proxy extension or phone number.
- (2) If this field is blank or simply 'N', it means refuse to transfer.
- (3) If an '\*' entered, it means 2-stages-dialing. The call will be answered and prompt dial tone again to receive the IP address/sip extension or any phone number as the destination. The caller may enter the IP such as  $192*168*0*101#$

\*If the device have register proxy server/Asterisk ,you can enter any destination phone number. Please note the proxy server/Asterisk need to set the route of destination phone number.

Example:

- (1) Mobile to Lan: 0932\*,0911123456 MV-374/MV-378 have register proxy server/Asterisk The proxy server/Asterisk have the route "09" When the caller's prefix number is 0932,MV-374/MV-378 will connect 0911123456 automaticlly
- (2) Mobile to Lan: \*,\*

Any caller call the MV-374/MV-378's sim,MV-374/MV-378 will prompt dial tone.Caller can enter IP or sip extension or phone number. \*sip extension or phone number both need to register SIP Proxy Server or Asterisk.

\*Phone number, SIP Proxy Server or Asterisk need to set the route of this phone number.

## 8.2 Call Back Service (50 sets)

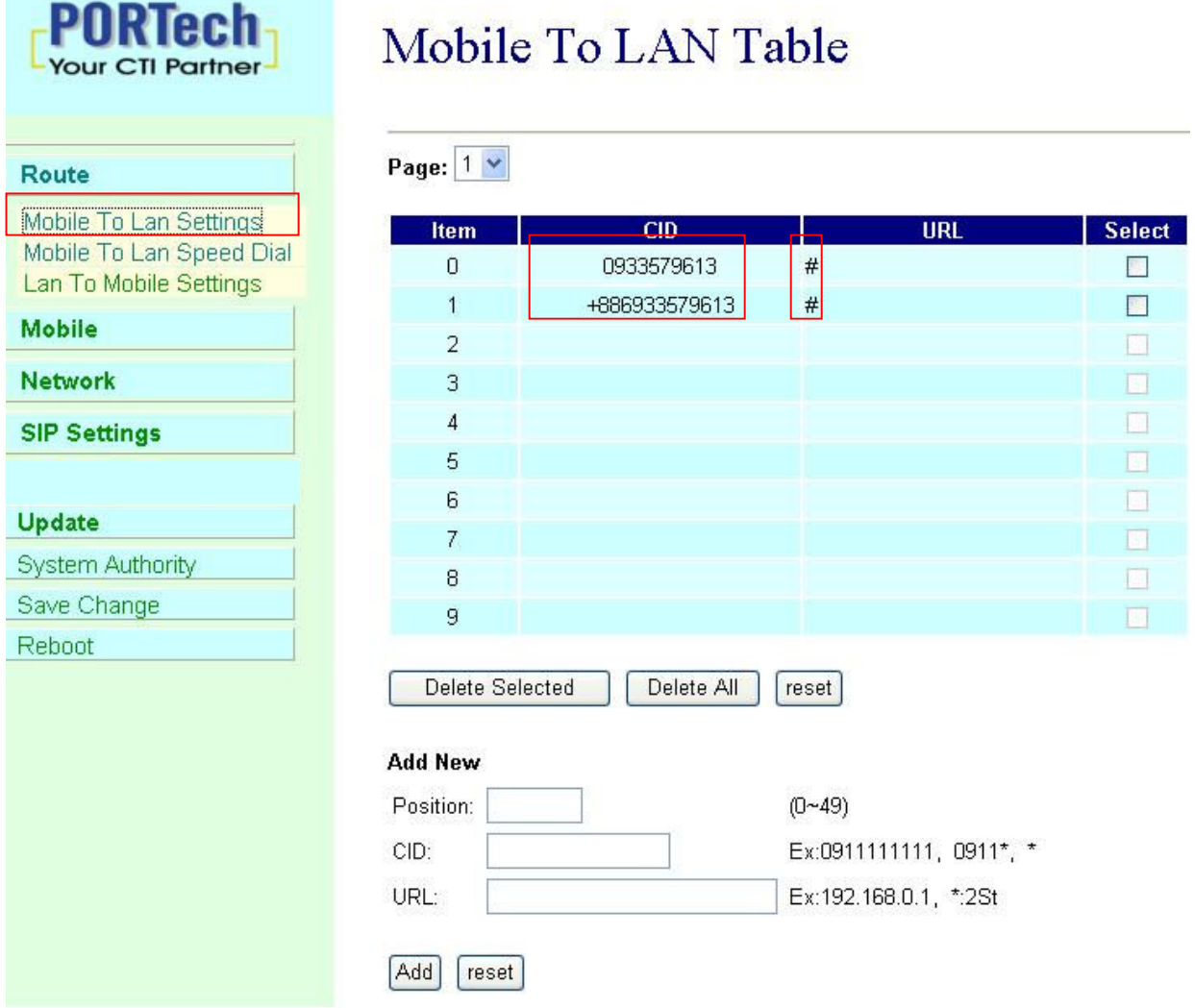

You can set call back service as the following steps

(1) CID : set the phone number here (up to 50 sets)

(2) URL:  $\#$  (# is the command of call back)

Application:

a. Call MV-374/MV-378

b. MV-374/MV-378 will detect the phone number is in call back list or not

c. If yes, MV-374/MV-378 will reject the call, and call it back

d. You will receive the call from MV-374/MV-378, and prompt a dial tone

8.3 Mobile to LAN Speed Dial Settings

 When you set Mobile to LAN Speed Dial Settings and Mobile to LAN at the same time,MV-374/MV-378 will give priority to Mobile to LAN Speed Dial Settings.

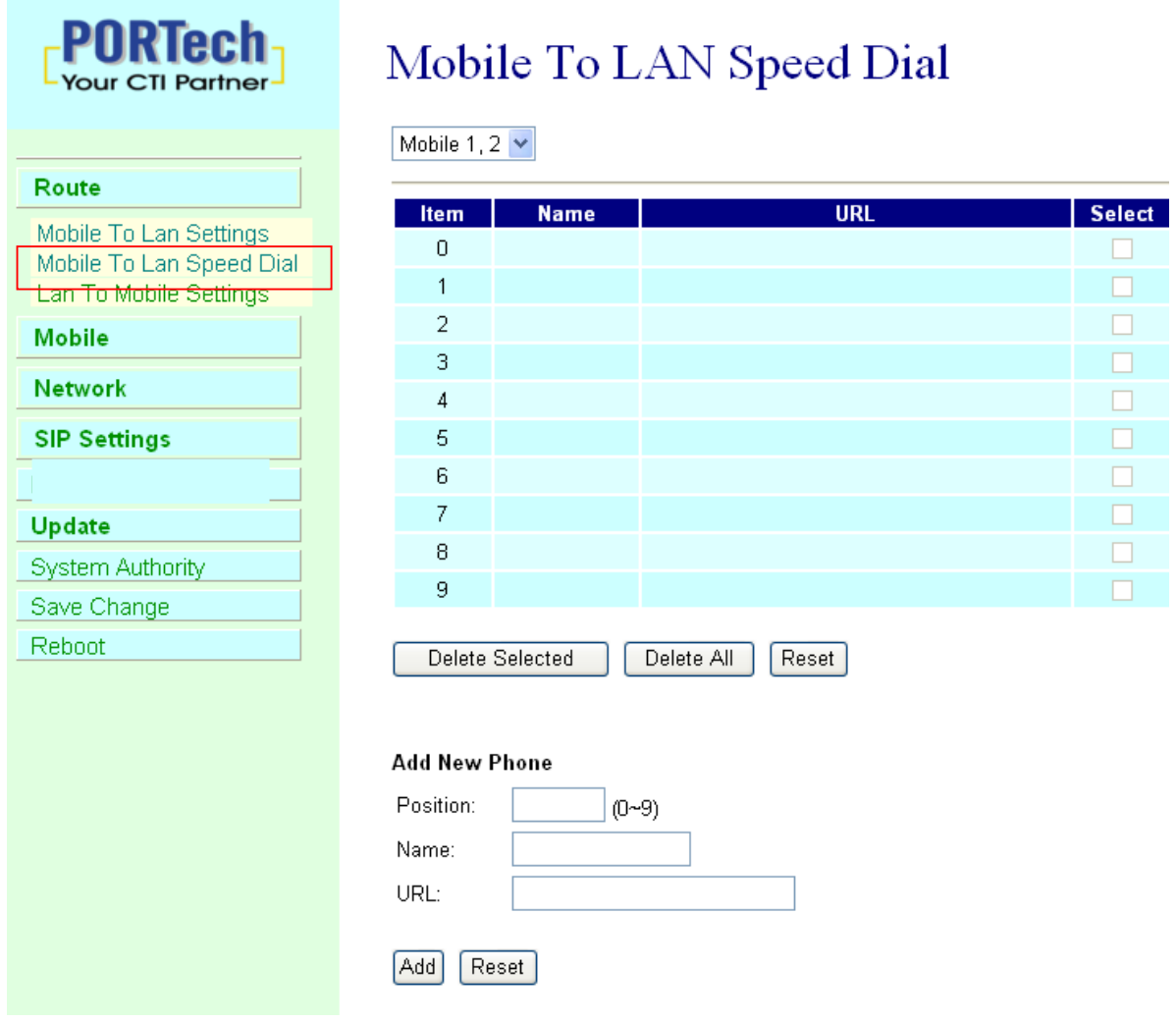

\*The call will be answered and prompt dial tone again. When the caller may enter the "Num", system will connect the "URL" as destination.

E.g Num:0 Name:test URL:192.168.0.107 When the caller hear dial tone and enter 0, system will connect 192.168.0.107

### 8.4 LAN to Mobile Settings

The operator may assign 50 sets of routing rule to transfer the call incoming from LAN to MOBILE.

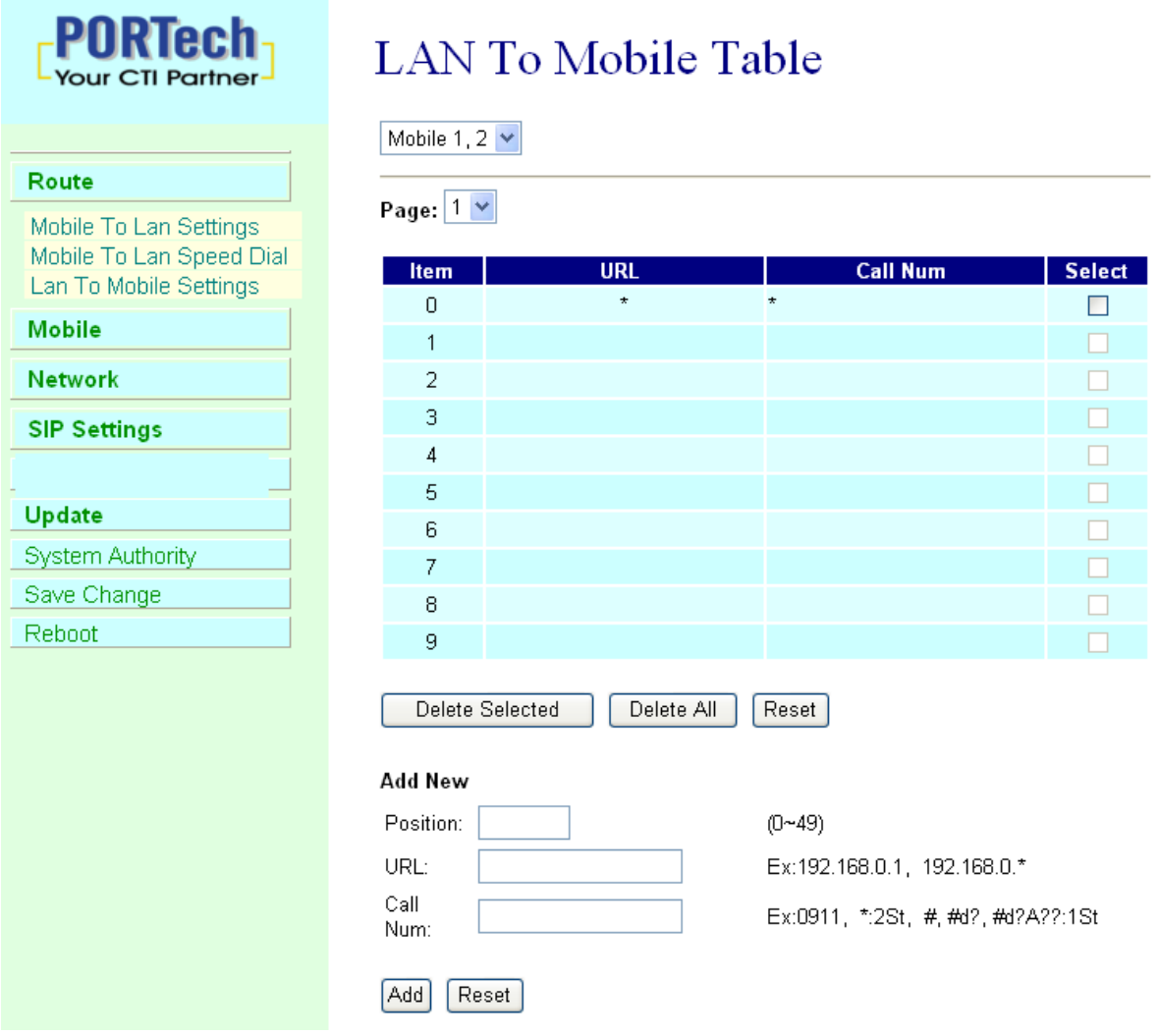

The MV-374/MV-378 will transfer to the mobile number according to the incoming URL

\*URL: The IP address of the incoming call.

may enter the whole IP address, e.g. 192.168.0.101 or proxy server's extension. If a simple '\*' is entered, means no restriction for the incoming IP address.

\*Call Num:

1.may enter the whole number, e.g. 0911111111

- 2.a simple \*"means 2-stages-dialing. The call will be answered and prompt dial tone again to receive the called number as the destination, e.g. 0911111111 or 0911111111#
- 3.#['d'n]['a'ppp] for one-stage dialing
	- [...] is option

'd'n means to delete the beginning n codes,

'a'ppp means to add 'ppp' in front.

for example #d2a09 means one-stage dialing,

delete the first 2 codes from your destination number, then add 09 in front as the new destination number.

#### Example:

Lan to Mobile: \*, #

- (1)MV-374/MV-378 and Lan Phone both need to register proxy server or Asterisk.
- (2)Proxy server/asterisk set the route that the prefix of destination number
- (3)When you dial any destination phone number from lan phone,MV-374/MV-378 will connect this call auto.

### Example of Application:

When you call the ch.1 MV-374/MV-378 gsm number,it will provide dial tone and you enter a destination number.

Then ch.2 MV-374/MV-378 will dial this number and connect.

ch.1 MV-374/MV-378: mobile to lan set route table \*,\*

ch.2 MV-374/MV-378:lan to mobile set route table \*,#

Additionally, two channels MV-374/MV-378 both need to register proxy server or Asterisk.

And proxy server/asterisk set the route that the prefix of destination number dial out from ch.2 MV-374/MV-378.

#### 8.5 Dial Peer Status

You can check Dial Peer Status here All the information will be shown on this page.

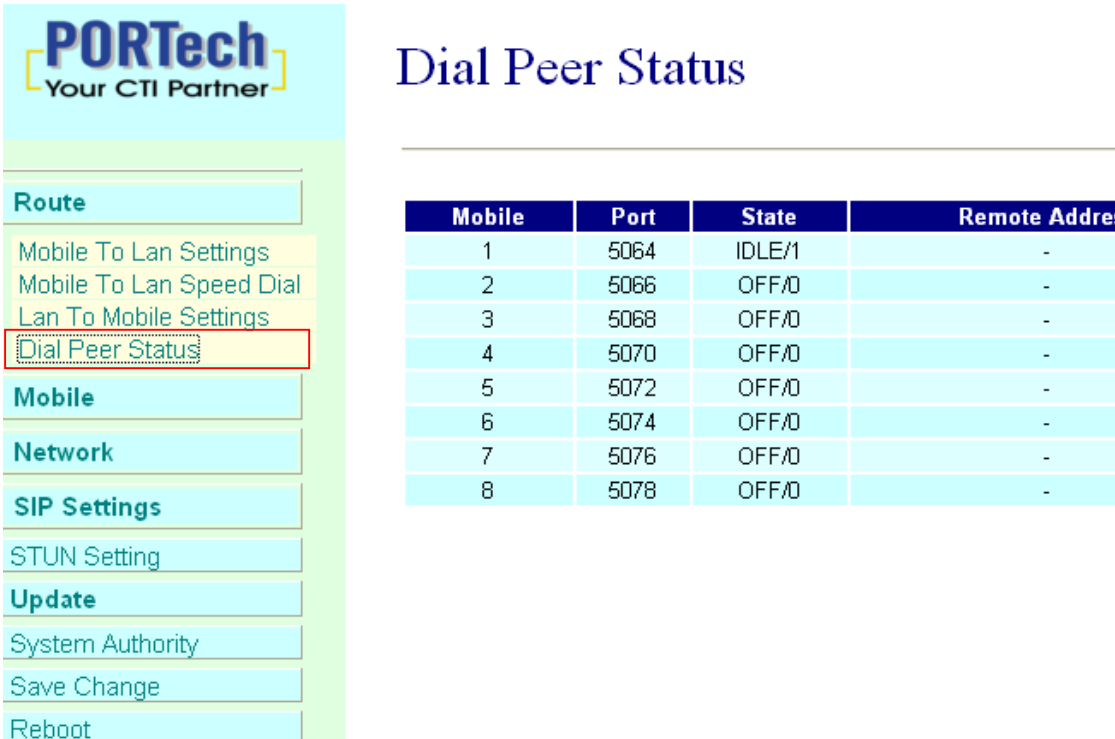

ss i

Default: Ch1: 5064 Ch2: 5066 Ch3: 5068 Ch4:5070….… You can change the ports on SIP Settings/Ports settings

#### State status:

 INIT/0 : GSM module is initialing IDLE/0: GSM module not register IDLE/1: GSM module resisted BUSY: Call is online.

#### Remote Address:

The IP Address which came from Lan side

## 9.Mobile

9.1 Mobile Status

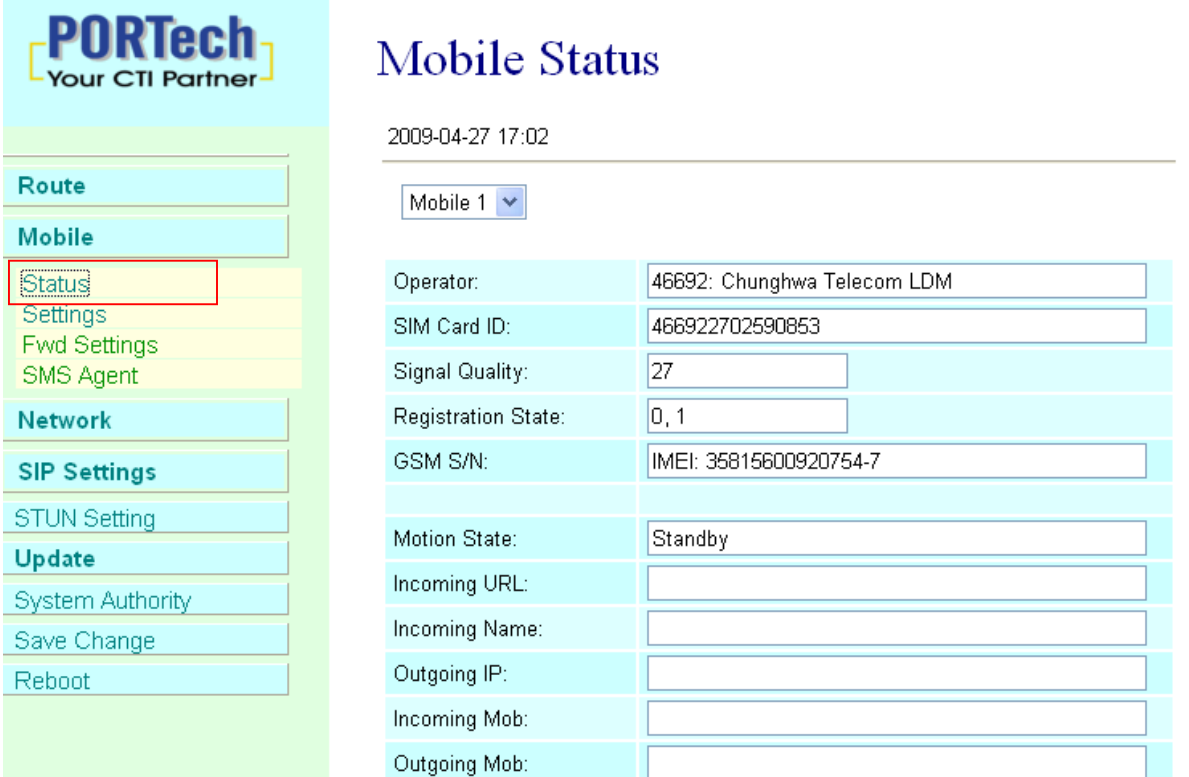

(1)Choose Mobile 1,2,3 or 4 (MV-378: Mobile 1,2,3,4,5,6,7,8)

- (2)Network Registration: The telecom carrier which the SIM card been registered.
- (3) SIM Card ID: SIM card ID. (4) Signal Quality: Signal quality.
- (5)GSM S/N : IMEI Number
- $(6)$ Incoming IP: The IP address of the last incoming call from LAN.
- (7)Incoming IP Name: proxy server name
- $(8)$ Outgoing IP: The IP address of the last outgoing call to LAN.
- (9)Incoming Mob: The caller ID of the last incoming call from MOBILE.

(10)Outgoing Mob:The called number of the last outgoing call to MOBILE.

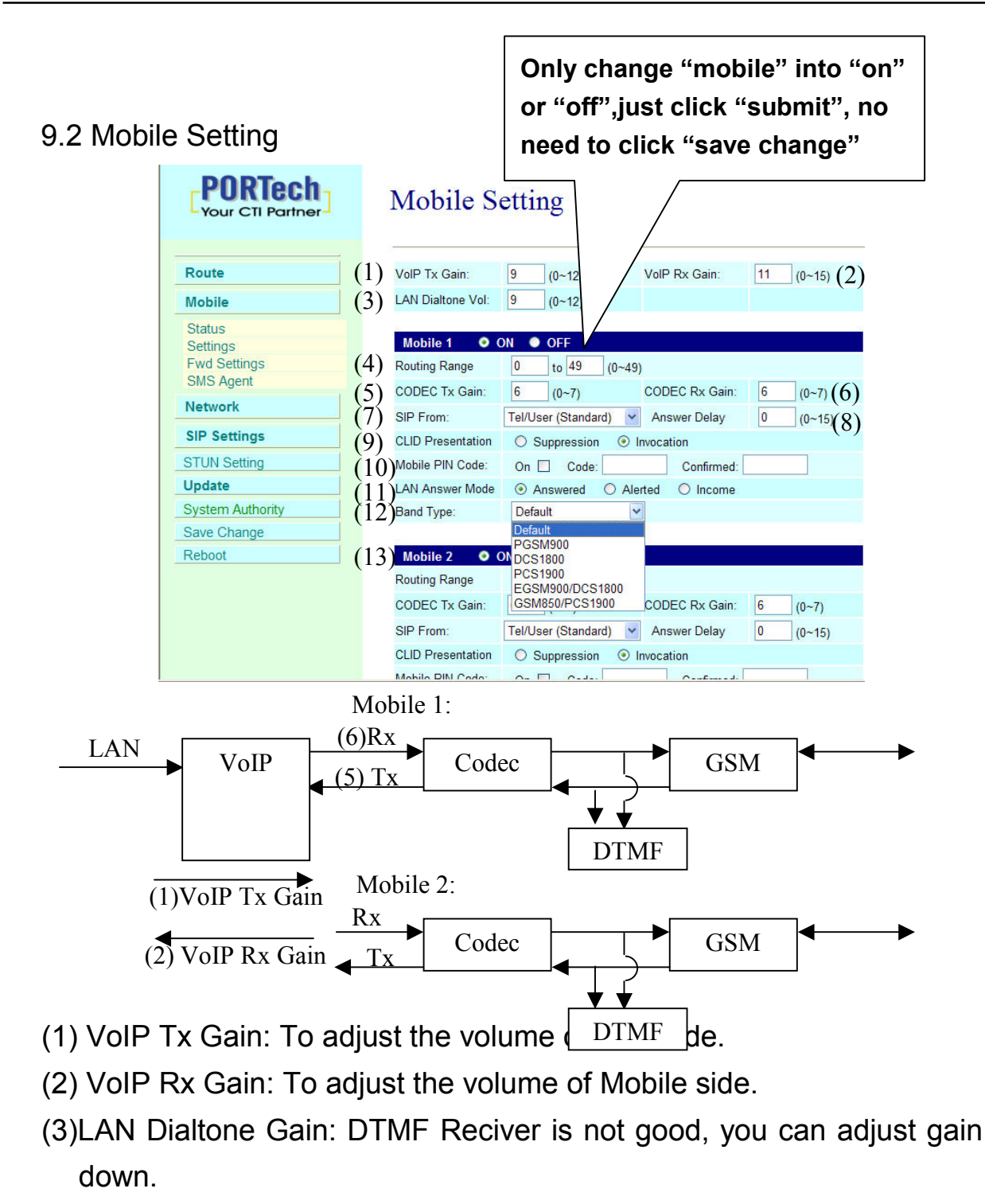

(4)Routing Range:The route table -50 sets can share by two channels(1,2 ch / 3,4 ch / 5,6 ch / 7,8 ch )

ex: Mobile 1 use the route table for item 0-24,

Mobile 2 use the route table for item 25-49

- (5)CODEC Tx Gain: as above
- (6)CODEC Rx Gain: as above
- (7) SIP From: Caller ID transfer
	- Tel/User(Standard): If you need to register to Asterisk and proxy server, please choose this option. And how to transfer the caller ID to LAN, please refer 21.How to setup Asterisk to receive Caller ID from MV-374/MV-378 (page 42)

MV-374/MV-378 will send the message as follows in the Packet.

From: " caller number " <sip:3001@192.168.0.228>;tag=51088abb

 User/User(Standard): If you need to register to Asterisk and proxy server, please choose this option.

MV-374/MV-378 will send the message as follows in the Packet.

From: " 3001" <sip:3001@192.168.0.228>;tag=51088abb

● Tel/Tel :

MV-374/MV-378 will send the message as follows in the Packet.

From: "caller number" <sip: caller number @192.168.0.228>;tag=6ac93f7c ※Please note: If you choose this option, please don't register to Asterisk and proxy server. Please only fill proxy server IP and choose Active: on (else field empty) in sip setting/service demain

● User/Tel

MV-374/MV-378 will send the message as follows in the Packet.

From: " Username " <sip: caller number @192.168.0.228>;tag=7f130947

※ If you choose this option, please don't register to Asterisk and proxy server. Please only fill proxy server ip, Username and choose Active: on (else field empty) in sip setting/service demain

(8)Answer Delay: Delay for incoming call when the ring.

- (9)Presentation CLIR : If you need to block the Caller Id for call termination, please choose Suppression
- (10)Mobile PIN Code: If you need to unlock pin code via MV-374/MV-378,you can click "On" and enter pin code.
- (11)LAN Answer Mode:

Answered : when mobile answer,then connect the call

Alerted : when the mobile is ringing back tone,then connect the call Income : when lan dial out,then connect soon

- (12) Band Type: You can manual setting according to your GSM Frequency of carrier.
- (13) ON/Off: If you use this channel, please click on. Otherwise, please click off.

### 9.3 Mobile / Forward Setting :

When the first route are busying, SIP can transfer phone call to another free route. When the device are busying, the phone call can be transfer to another device (external equipments).

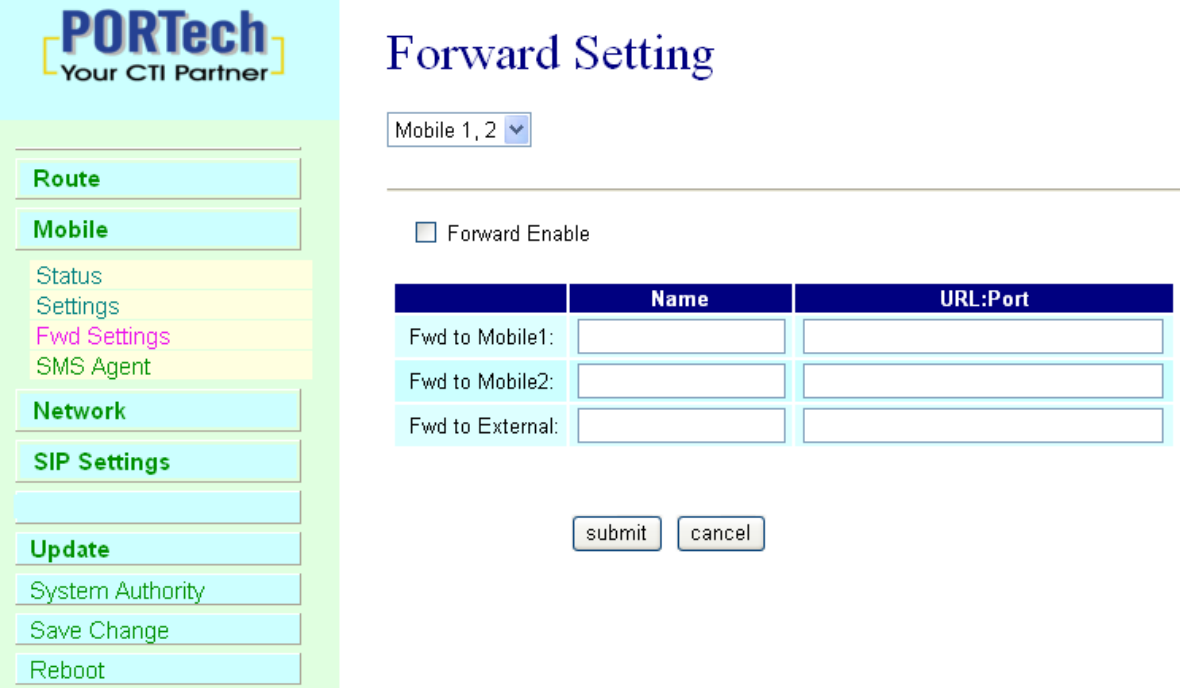

\* "Forward Enable" is not motivate on Defualt value.

So please, mark "Forward Enable" this blank to motivate this function. Take SJ Phone for example: Profiles -> Edit -> Advanced -> Accept redirection replies (Turn on the "Forward Enable", therefore the SJ Phone can designate a port which are free to use.)

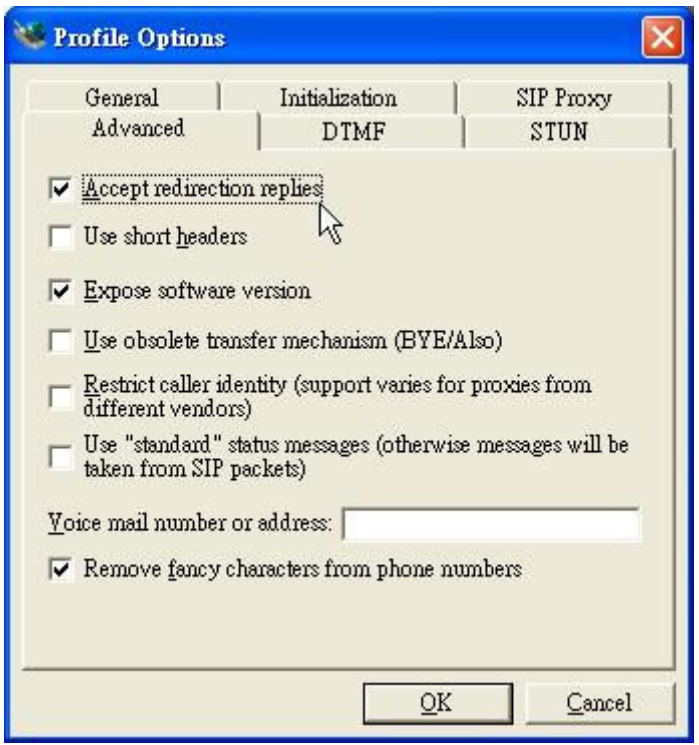

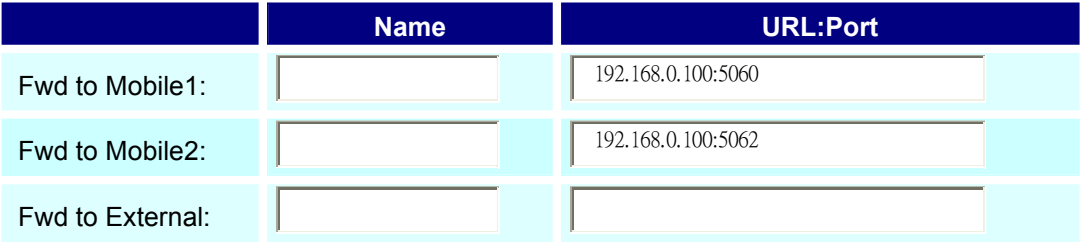

The Explanation of Picture:

Fwd to Mobile1:192.168.0.100 : 5060, it means when 5062 Port are busying, SJ Phone can transfer the call to 5060 Port (192.168.0.100).

Fwd to Mobile2:192.168.0.100 : 5062, it means when 5060 Port are busying, SJ Phone can transfer the call to 5062 Port (192.168.0.100).

 If both 5060 port and 5062 port are busying at same time, you can set up "Fwd to External", then you can transfer the phone call to another designate device.

### 9.4 Mobile / SMS Agent :

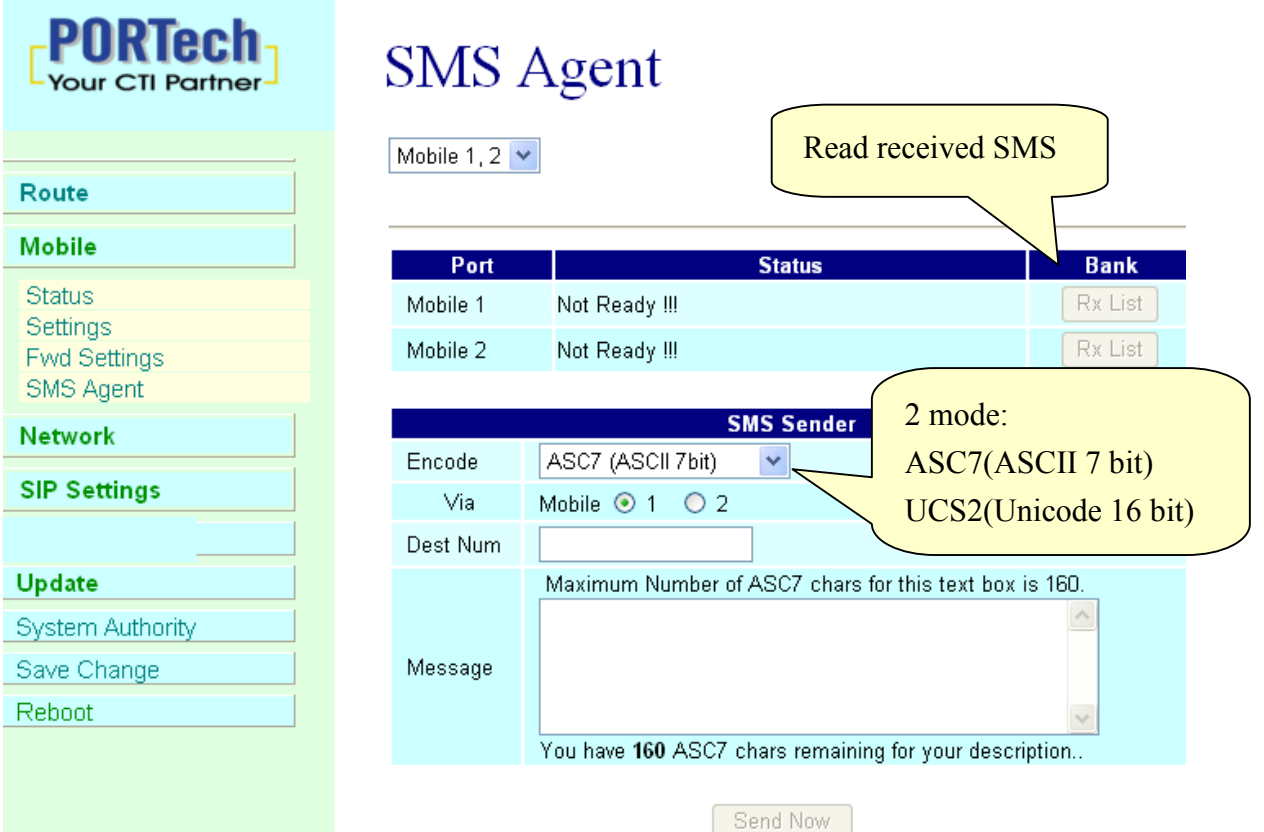

- (1) Rx List: Read received SMS
- (2) Dest Num: the Receiver's phone number
- (3) Message: Please fill the message that want to send to receiver.

When you click Rx List, you can view all received SMS as follows.

## **SMS Rx List**

Mobile  $1 -$ 

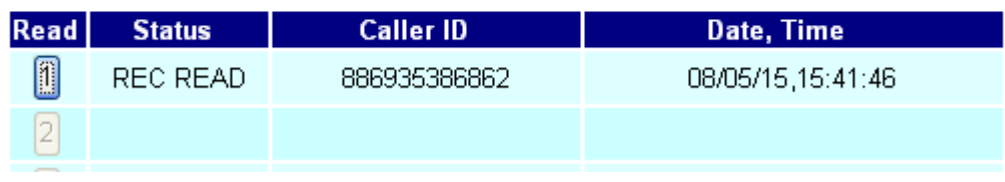

Click the serial no,you can view message as follows.

## **SMS** Reader

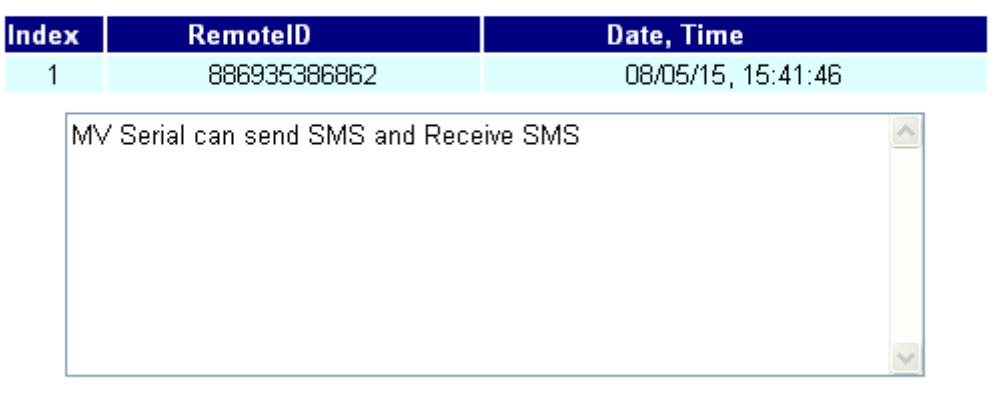

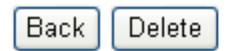

#### 9.5 Send Bulk of SMS via Microsoft Excel

#### First of all, please open a new Excel file.

#### Step 1 Format Cells

Here, we need you to format cells to "Text" first.

Please click mouse right key, and choose "Format Cells"

#### Blank A

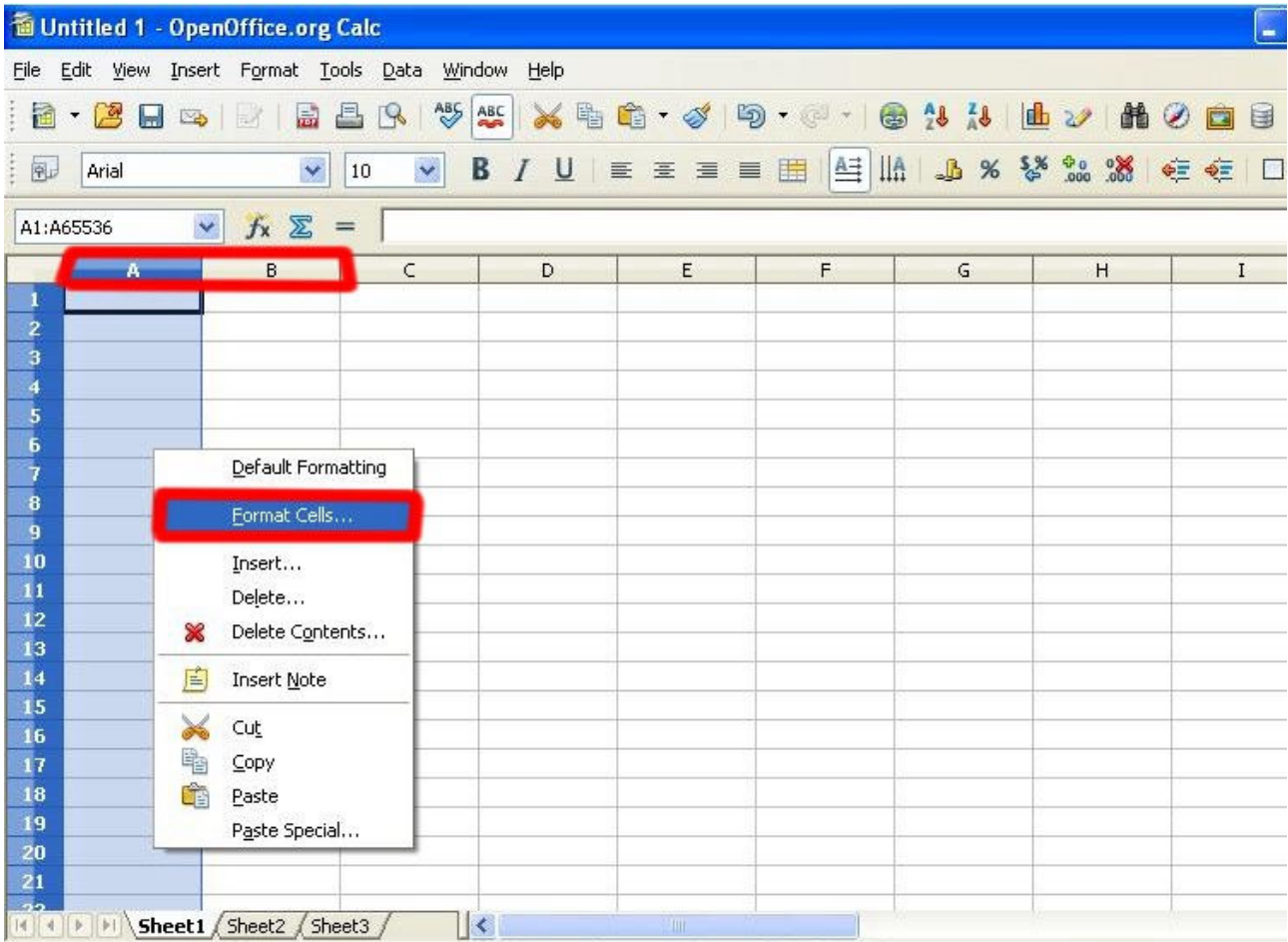

#### Blank B

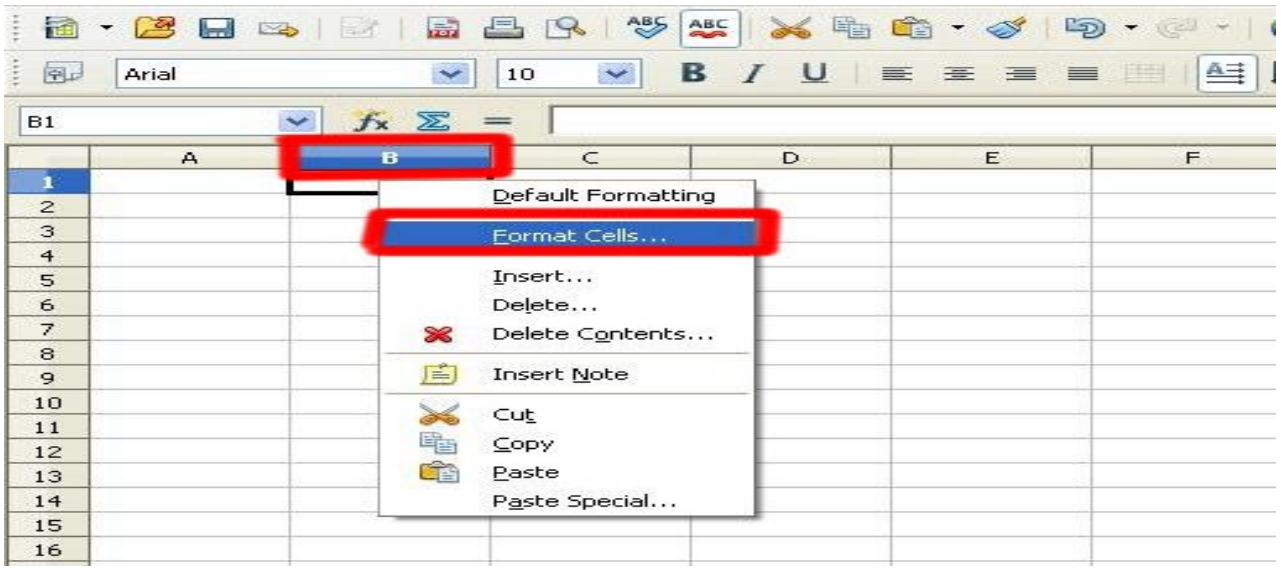

#### Step 2

In the Format Cells, please select "Text"

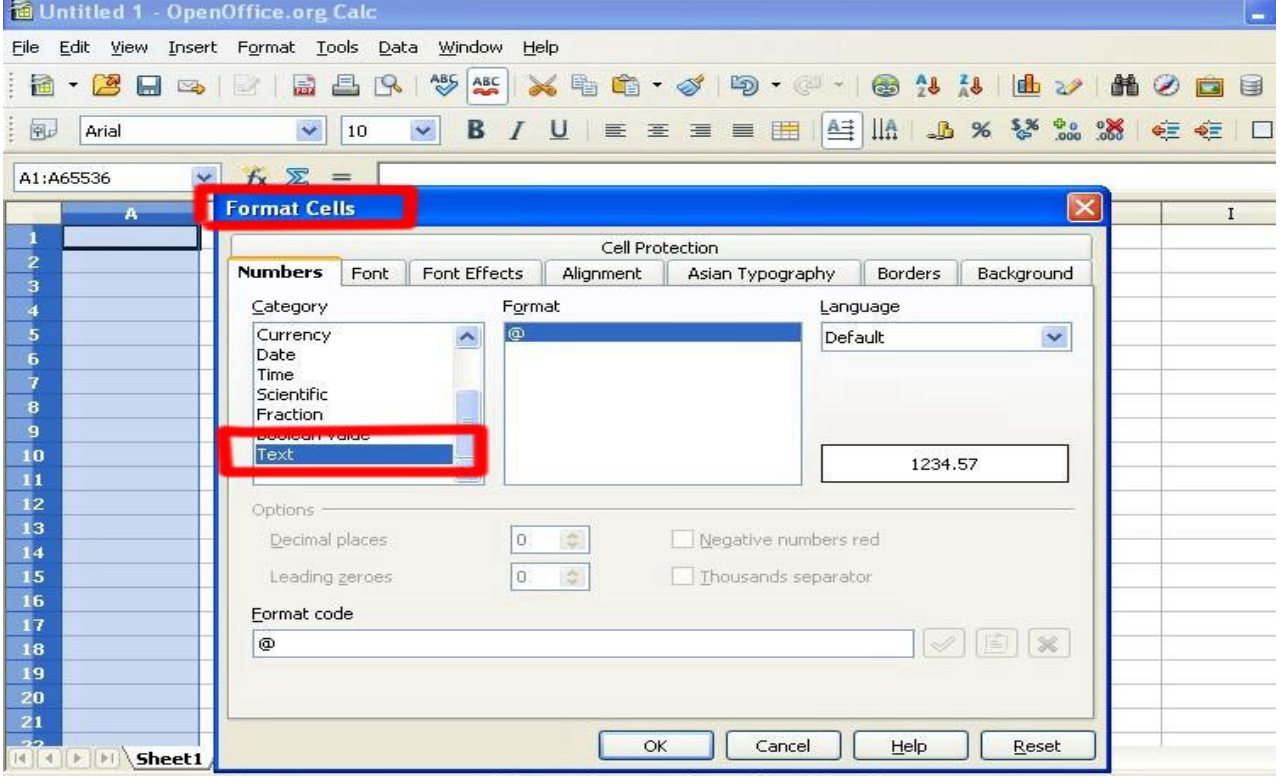

Please do this action for Blank A and B both.

#### Step 3

Blank A: is for you to key "phone numbers"

Blank B: is for you to key "text"<br>Eile Edit View Insert Format Iools Data Window Help

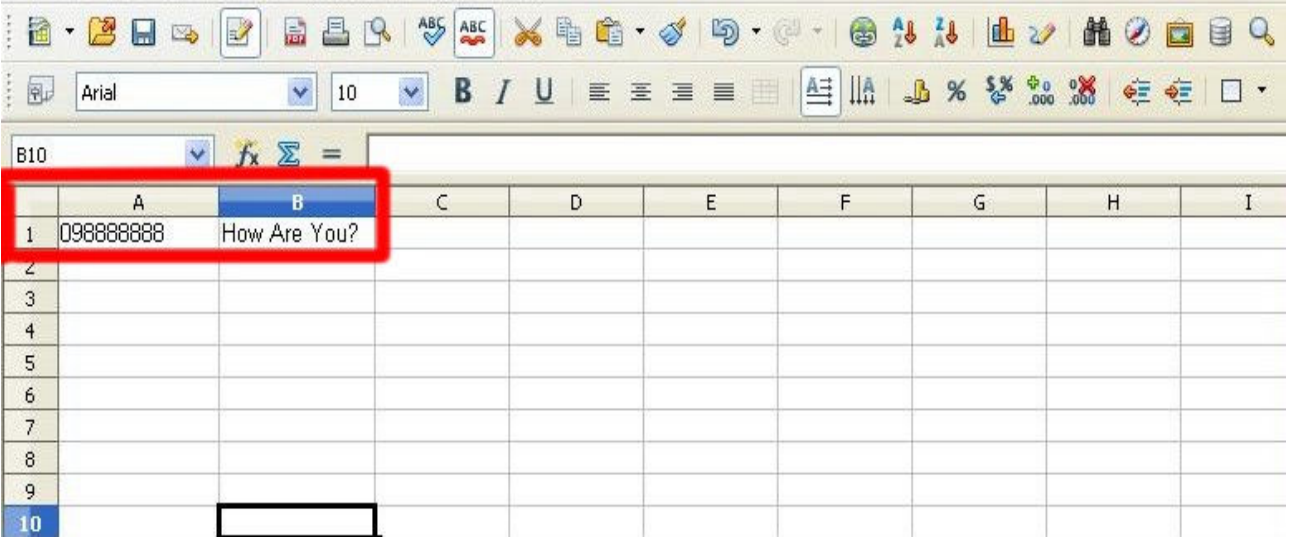

#### Step 4 Save the file

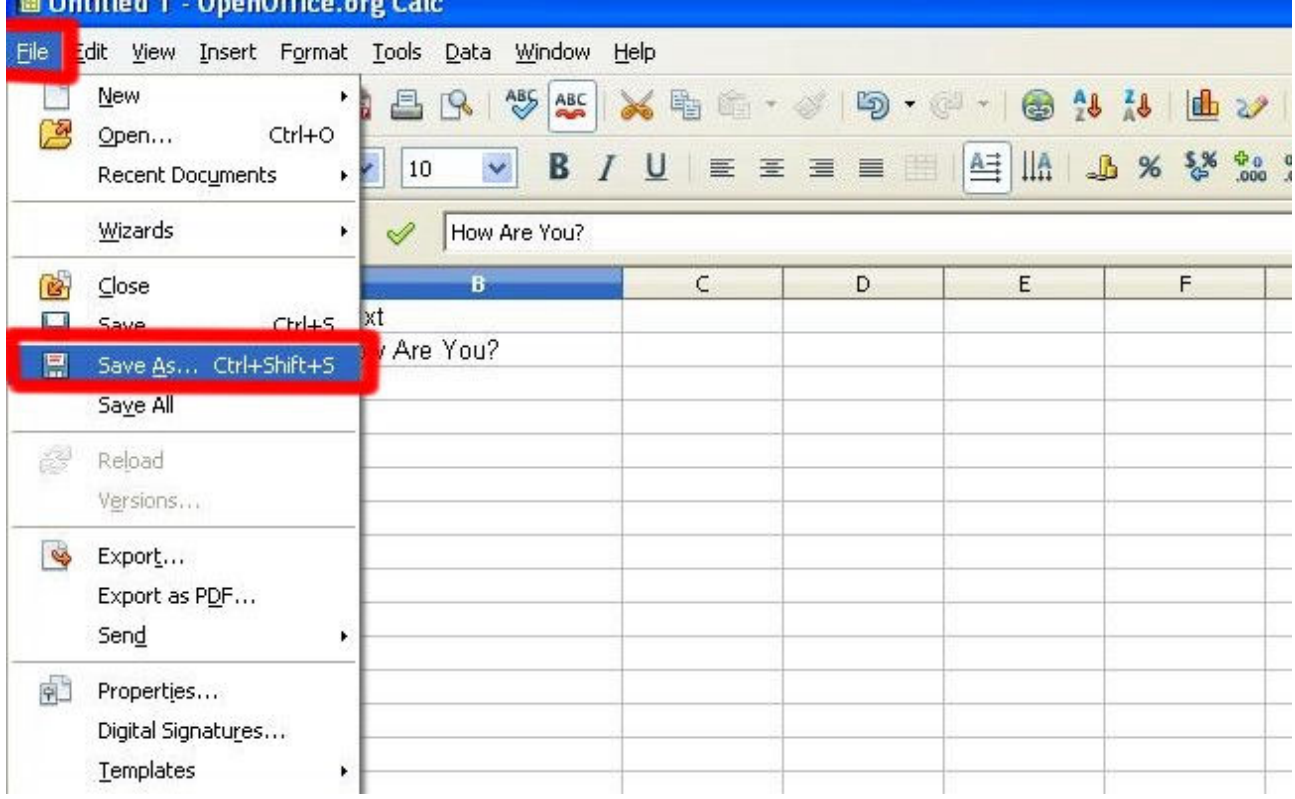

#### Save the type as "Unicode Text"

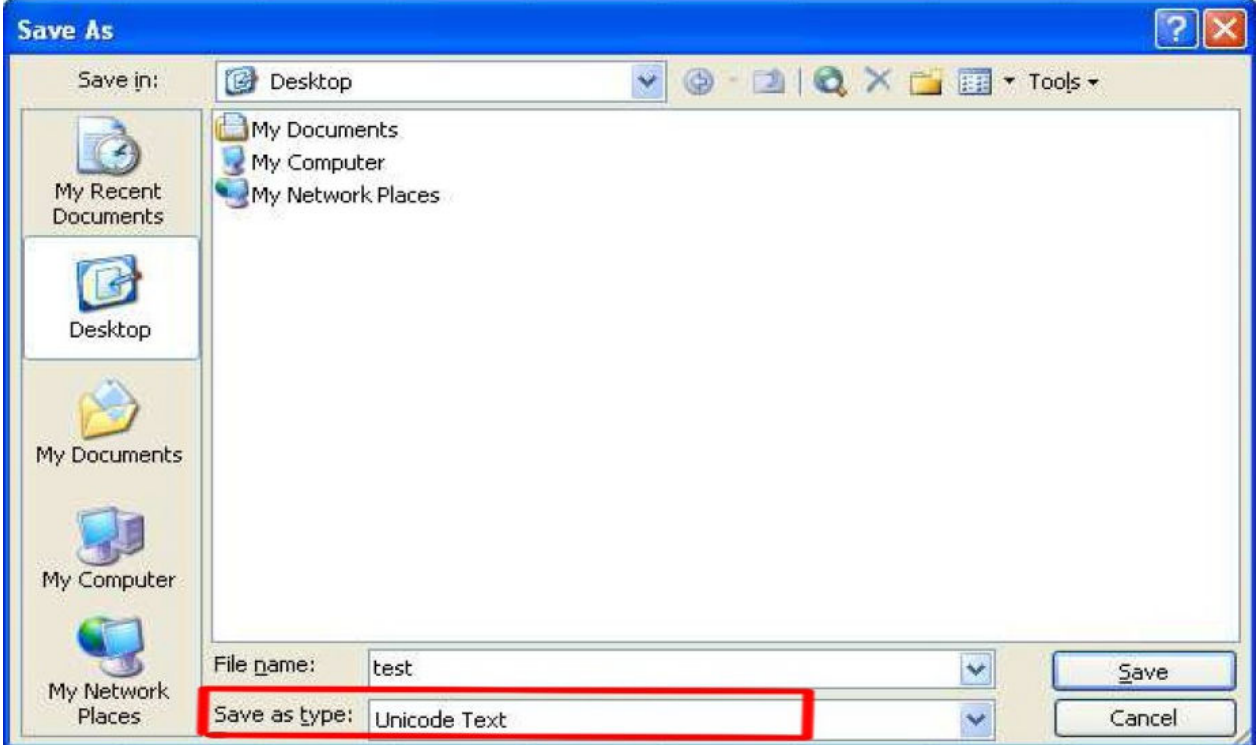

#### Step 5

Open MVsms  $exe \rightarrow MV-SMS$  (Configuration Settings)

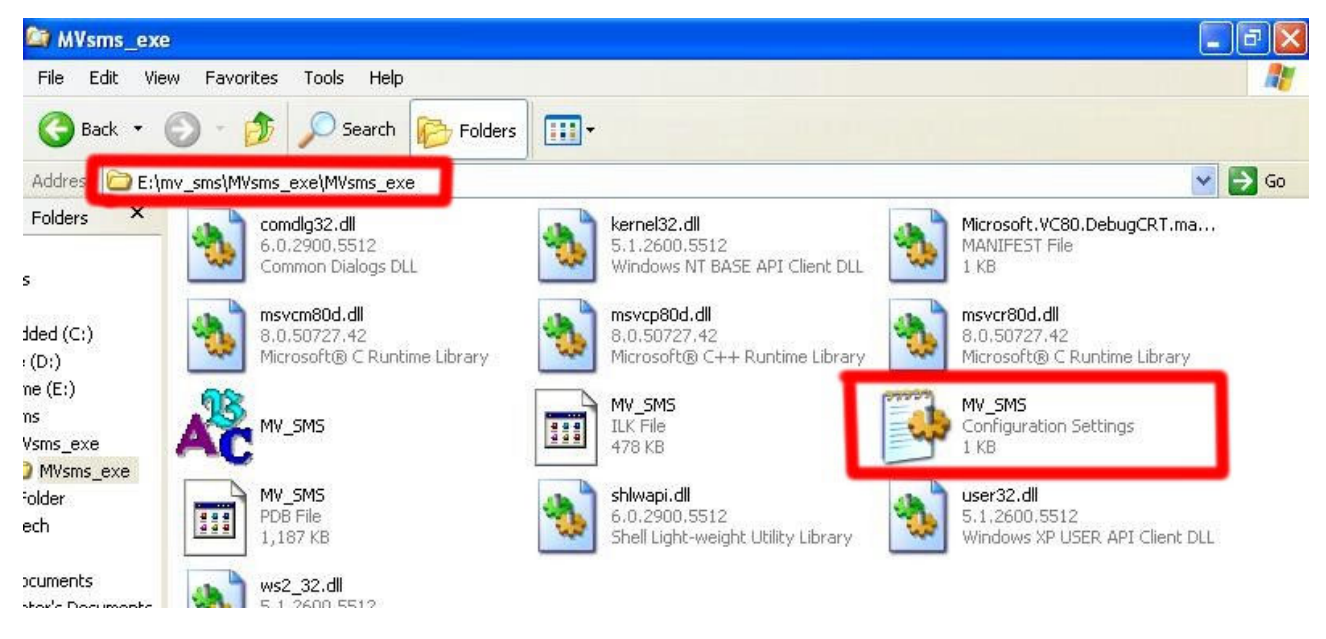

### Step 6

Please do the configuration as following:

#### MV-378

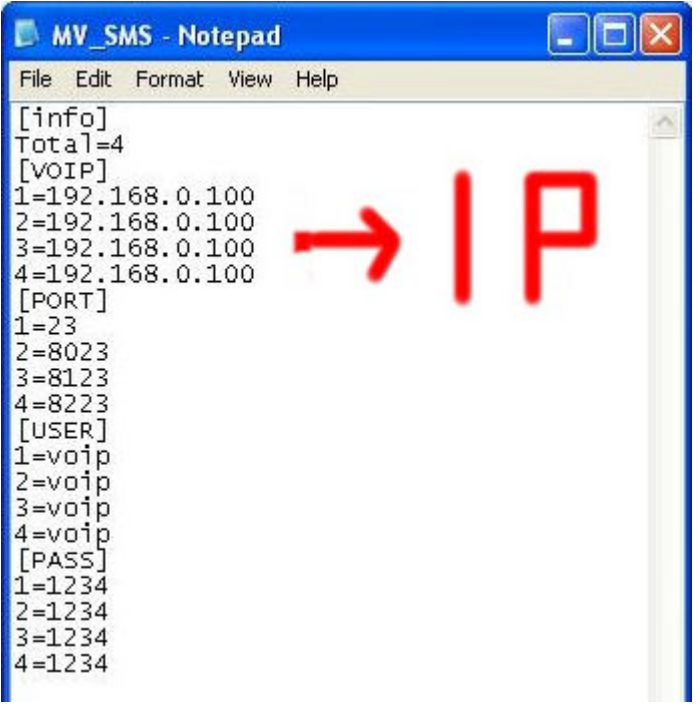

#### MV-374

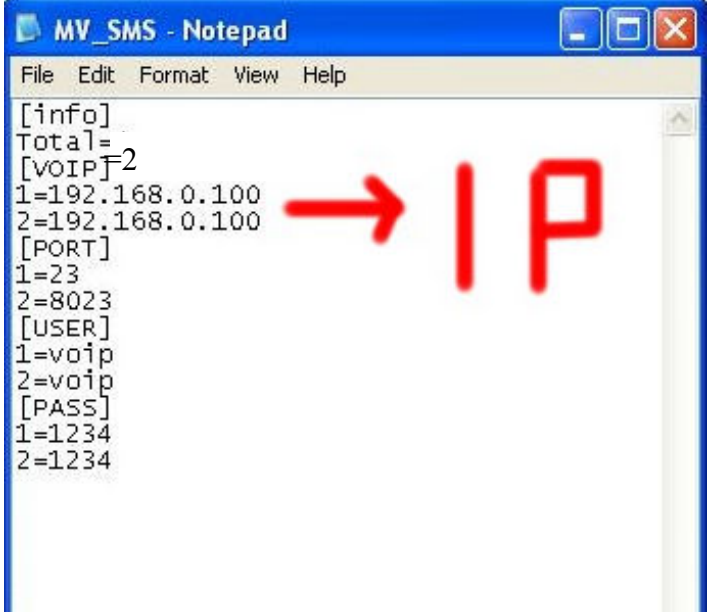

 $\hfill \square$ 

#### MV-372 & MV-370

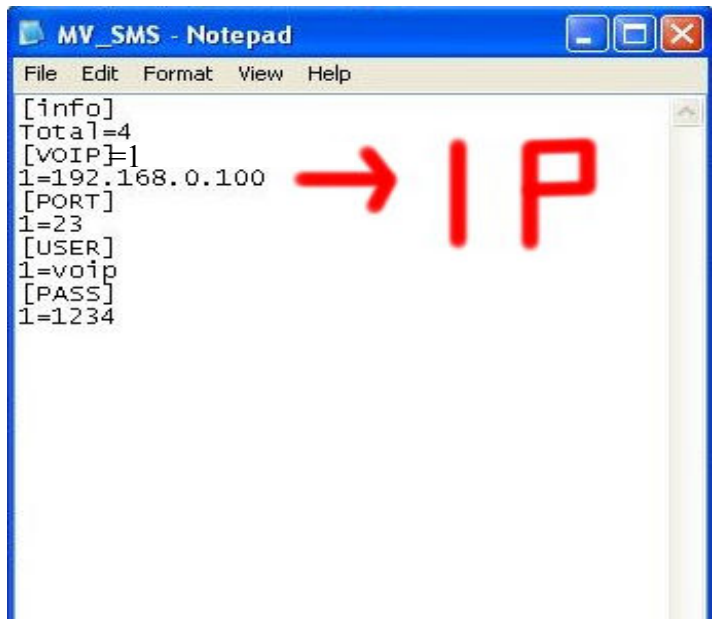

#### Step 7

#### Run MV-SMS program

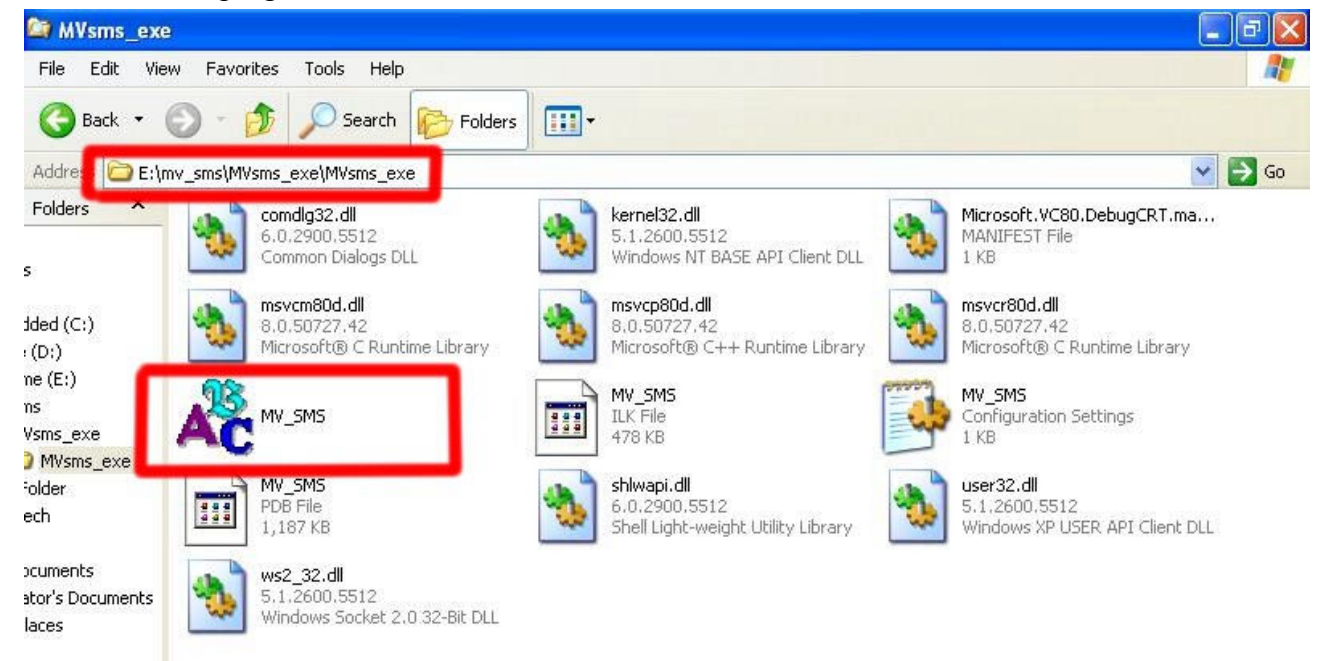

#### Step 8

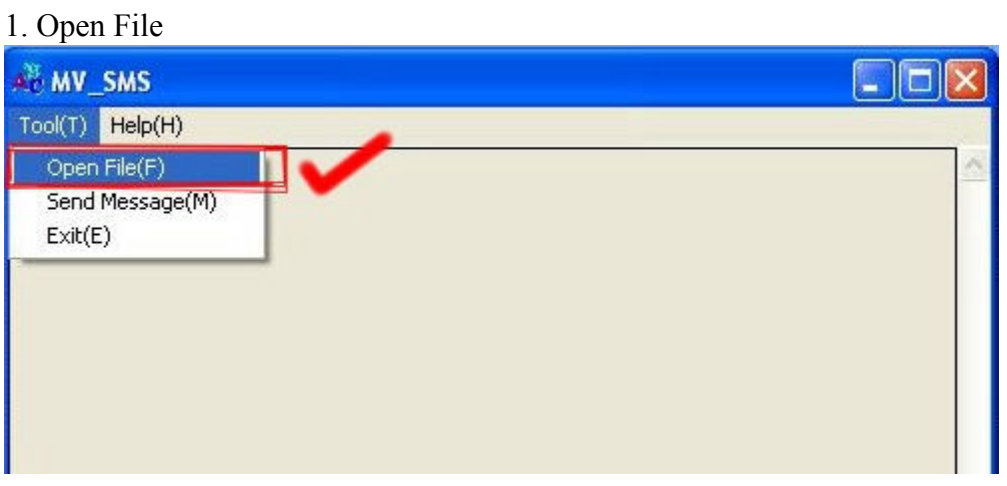

### 2. Open the "Excel file" that you just saved

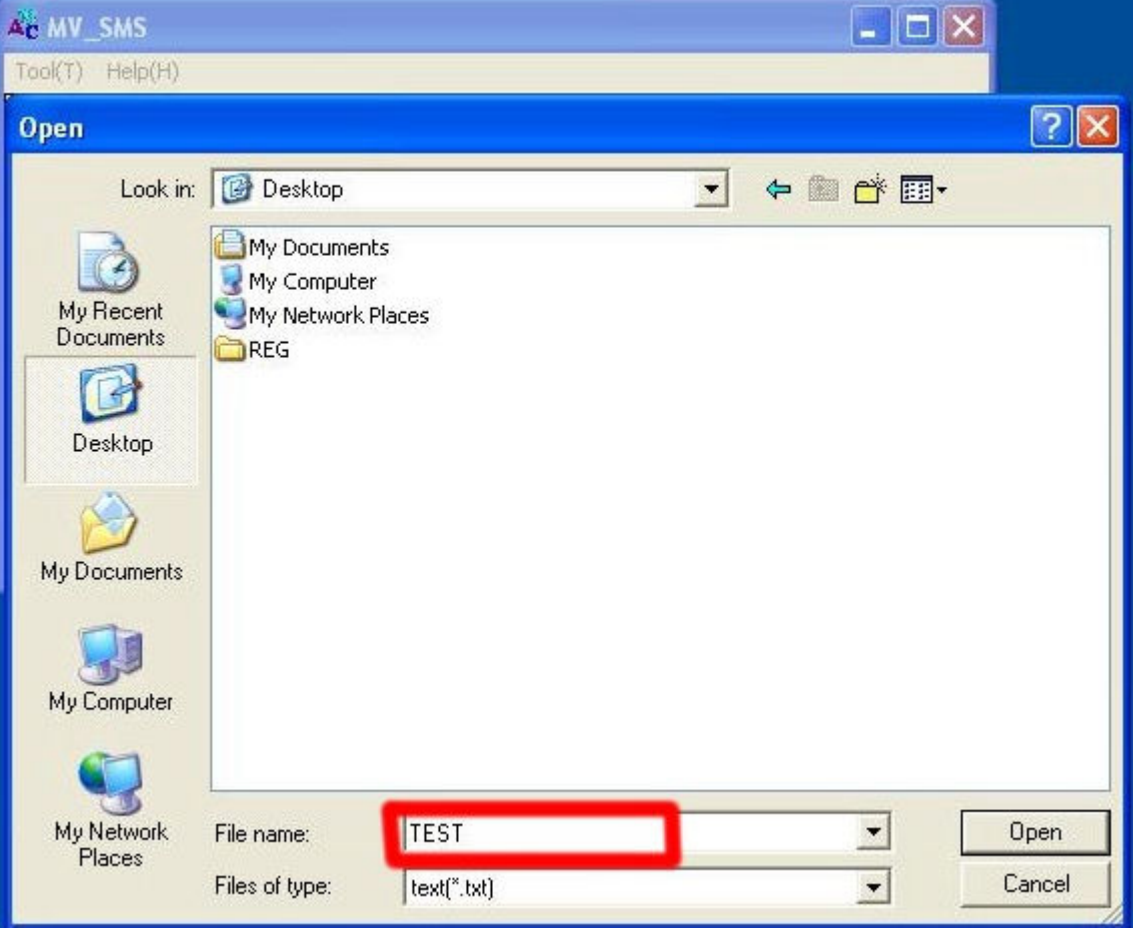

### Step 9

Sending

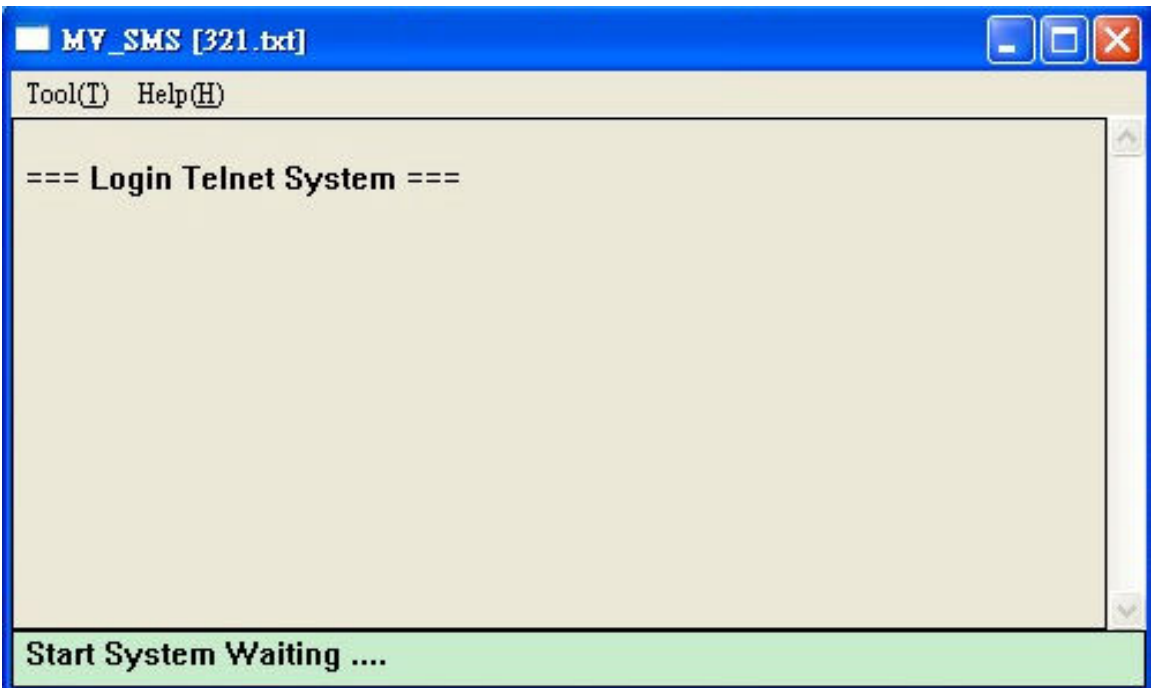

### Step 10

Send SMS Complete

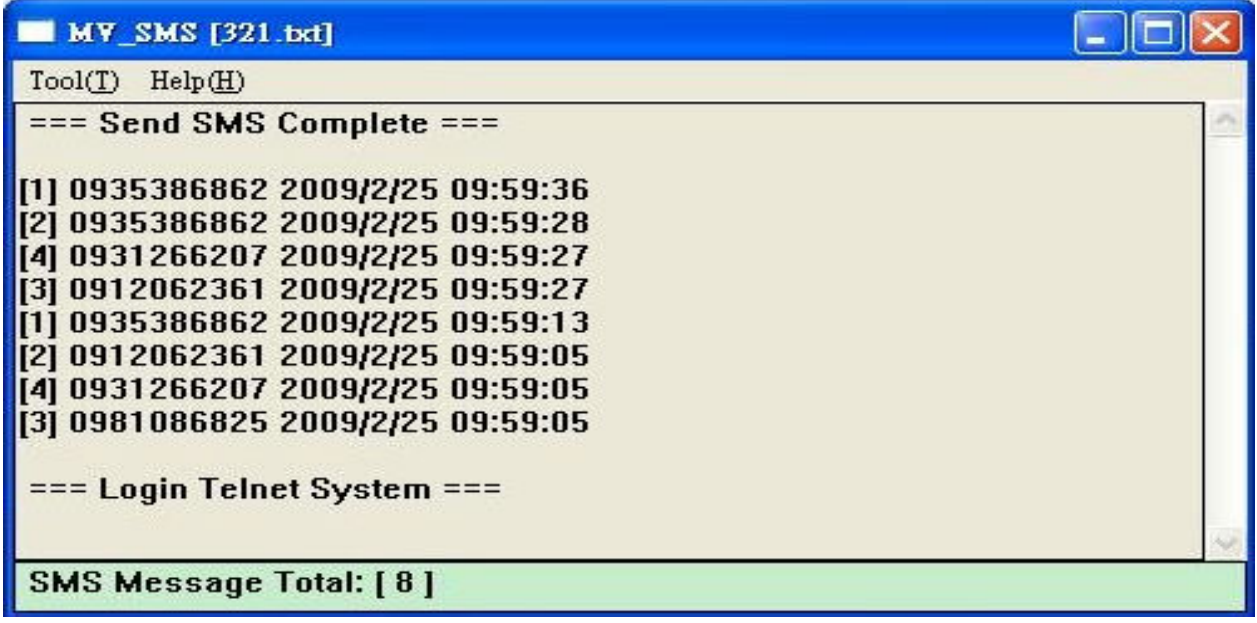

9.6 use AT Command via Telnet or your program

Allows your program or Telnet Send/receive SMS with AT Command available in PCB194A (approximately after April , 2008)

Telnet PORT Corresponding port as follows:

SLAVE 1 :8023 SLAVE 2 :8123

SLAVE 3 :8223

SLAVE 4 :8323

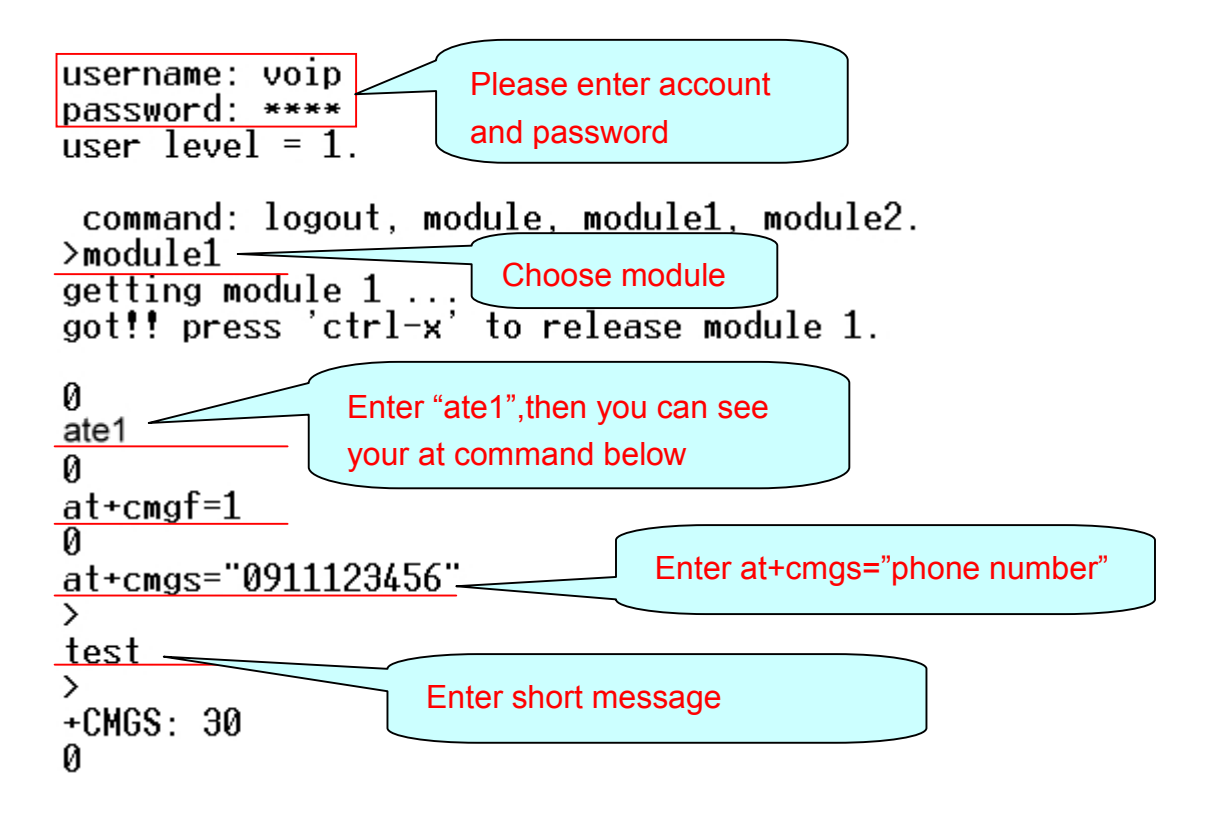

## 10.Network

In Network you can check the Network status, configure the WLAN Settings , LAN Setting and SNTP settings.

10.1 Network Status: You can check the current Network setting in this page.

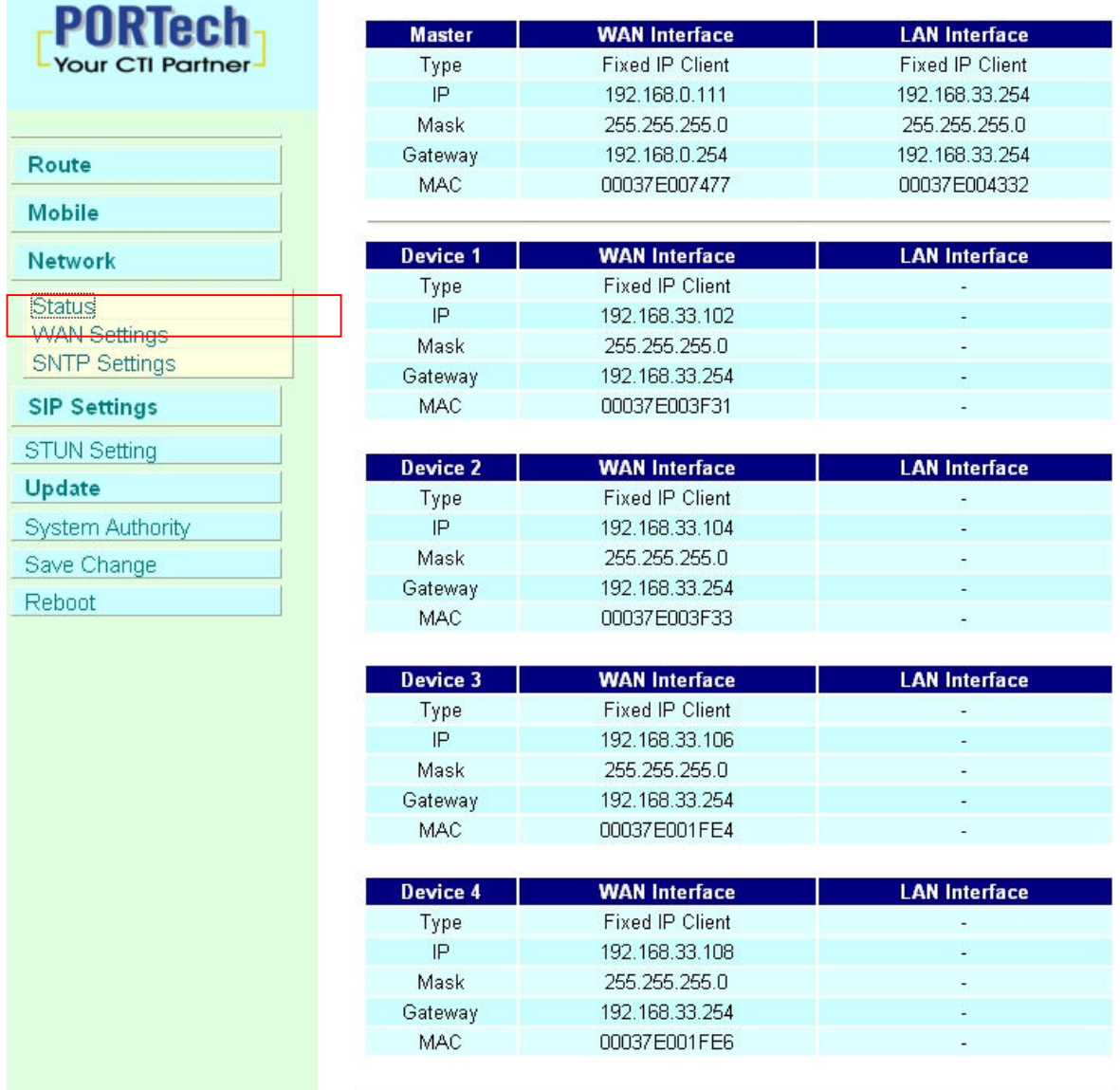

10.2 WAN Settings: WAN IP (Master) Default: 192.168.0.100 Slaver1 : Master ip:8080 Slaver2 : Master ip:8180 Slaver3 : Master ip:8280 Slaver4: Master ip:8380 WAN IP Corresponding port 5064 5066 5068 5070 5072 5074 5076 5078 **DODE-1-**

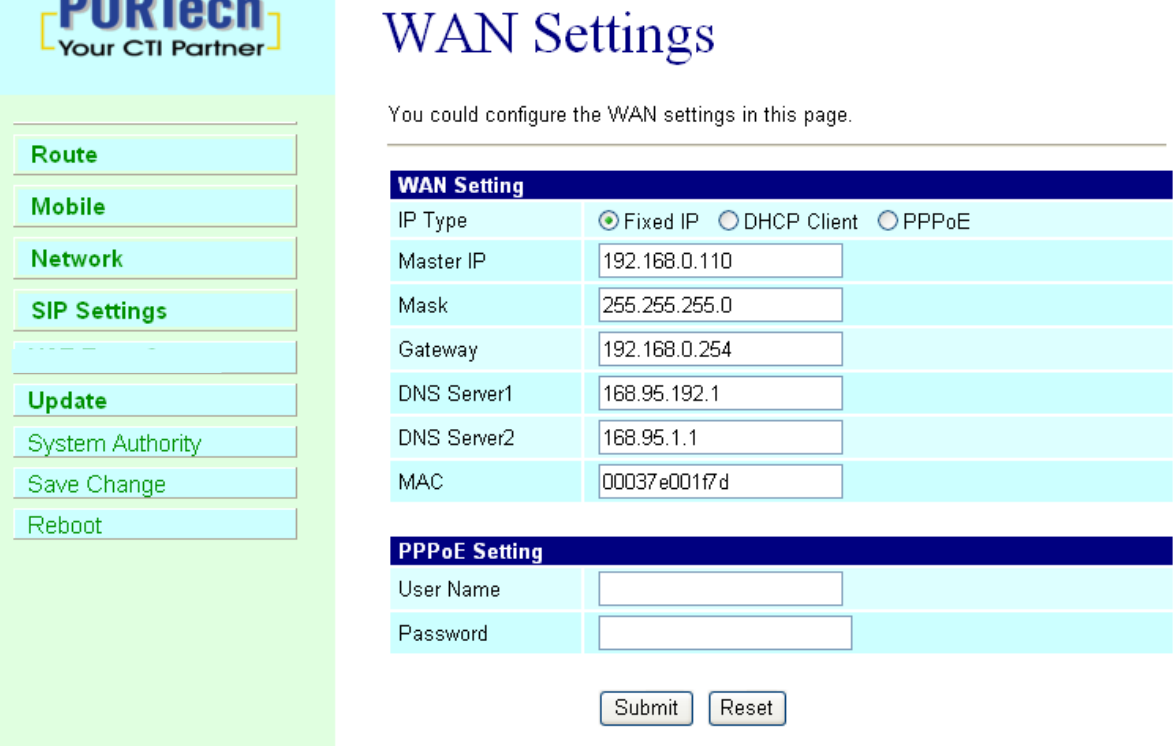

- (1) The TCP/IP Configuration item is to setup the WAN port's network environment. You may refer to your current network environment to configure the system properly.
- (2) The PPPoE Configuration item is to setup the PPPoE Username and Password. If you have the PPPoE account from your Service Provider, please input the Username and the Password correctly.
- (3) The Bridge Item is to setup the system Bridge mode Enable/Disable. If you set the Bridge On, then the two Fast Ethernet ports will be transparent.
- (4) When you finished the setting, please click the Submit button.

#### 10.3 SNTP Settings:

SNTP Setting function: you can setup the primary and second SNTP Server IP Address, to get the date/time information. Also you can base on your location to set the Time Zone, and how long need to synchronize again. When you finished the setting, please click the Submit button.

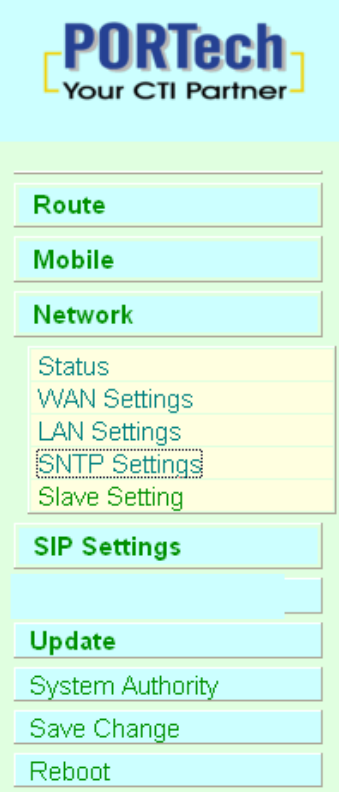

## **SNTP Settings**

You could set the SNTP servers in this page.

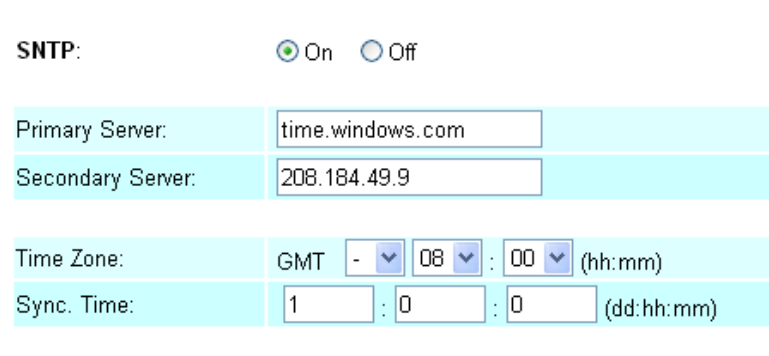

Reset

Submit

## 11.SIP Setting

In SIP Setting you can setup the Service Domain,Port Settings,Codec Settings,RTP setting,RPort Setting and Other SettingS. If the VoIP service is provided by ISP,you need to setup the related informations correctly then you can register to SIP Proxy Server correctly.

11.1 Service Domain Setting

 In Servcie Domain Function you need to input the account and the related informations in this page, please refer to your ISP Provider. You can register three SIP accounts . You can dial the VoIP phone to your friends via first enable SIP account and receive the phone from the tree SIP account.

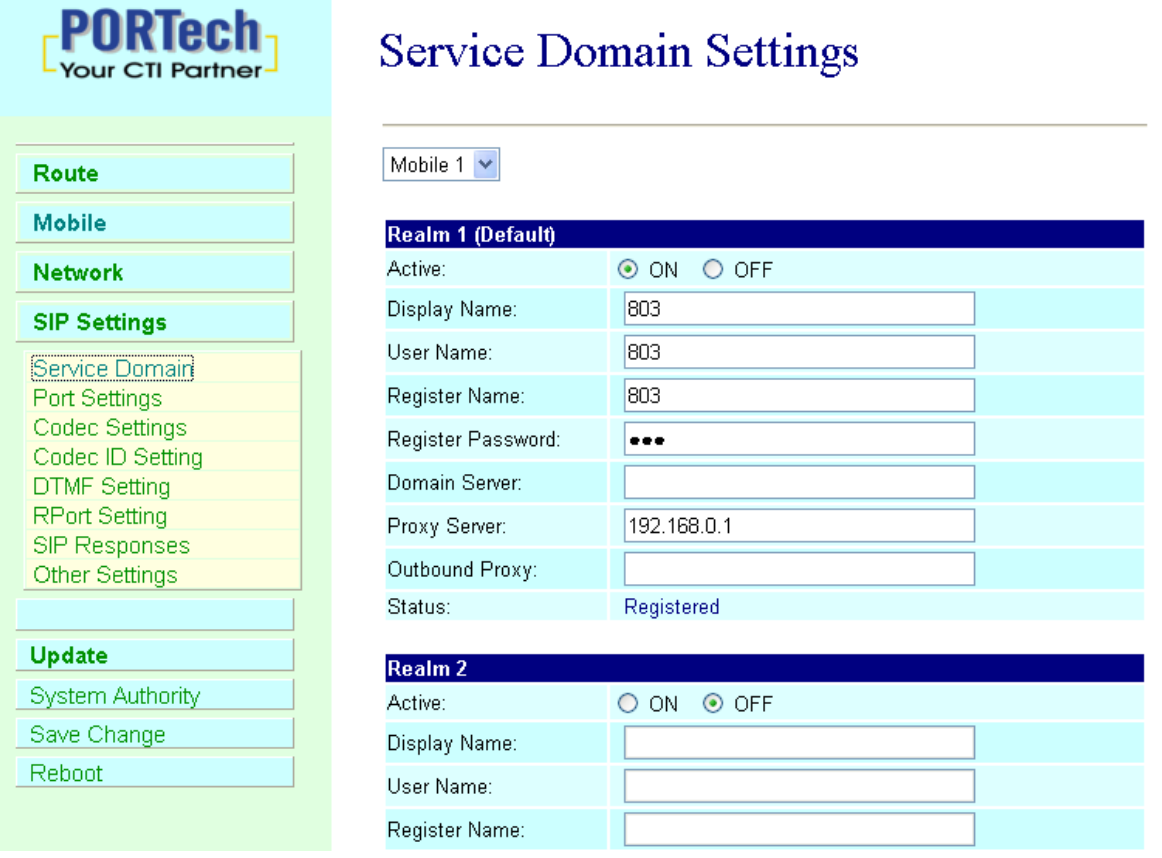

#### First you need to click Active to enable the Service Domain, then you can input the following items.

- (1) Choose Mobile 1 , 2, 3 or 4
- (2) Display name: you can input the name you want to display.
- (3) User name: you need to input the User Name get from your ISP.
- (4) Register Name: you need to input the Register Name get from your ISP.
- (5) Register Password: you need to input the Register Password get from ISP.
- (6) Domain Server: you need to input the Domain Server get from your ISP.
- (7) Proxy Server: you need to input the Proxy Server get from your ISP.
- (8) Outbound Proxy: you need to input the Outbound Proxy get from your ISP. If your ISP does not provide the information, then you can skip this item.
- (9) You can see the Register Status in the Status item.
- (10) When you finished the setting, please click the Submit button. Remember to click "Save Charge"

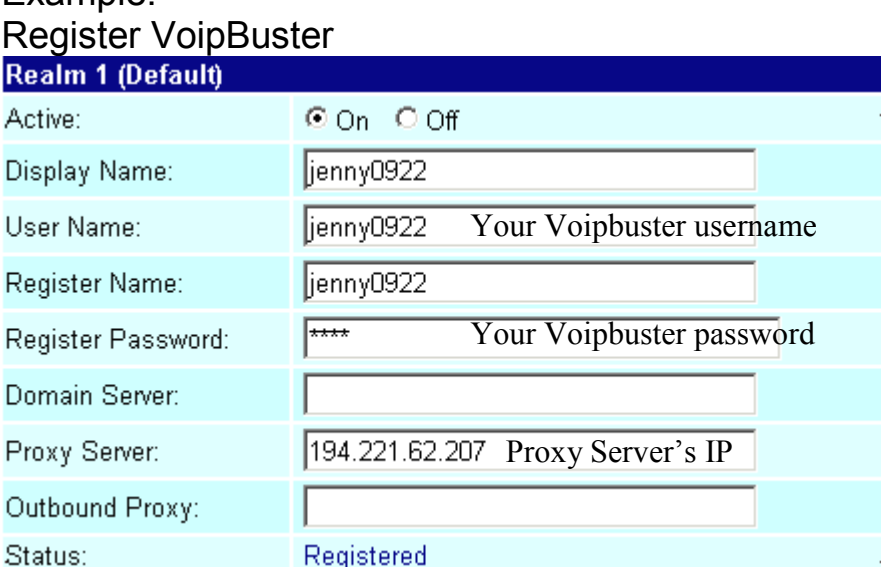

#### Example:

## 11.2 Ports Setting

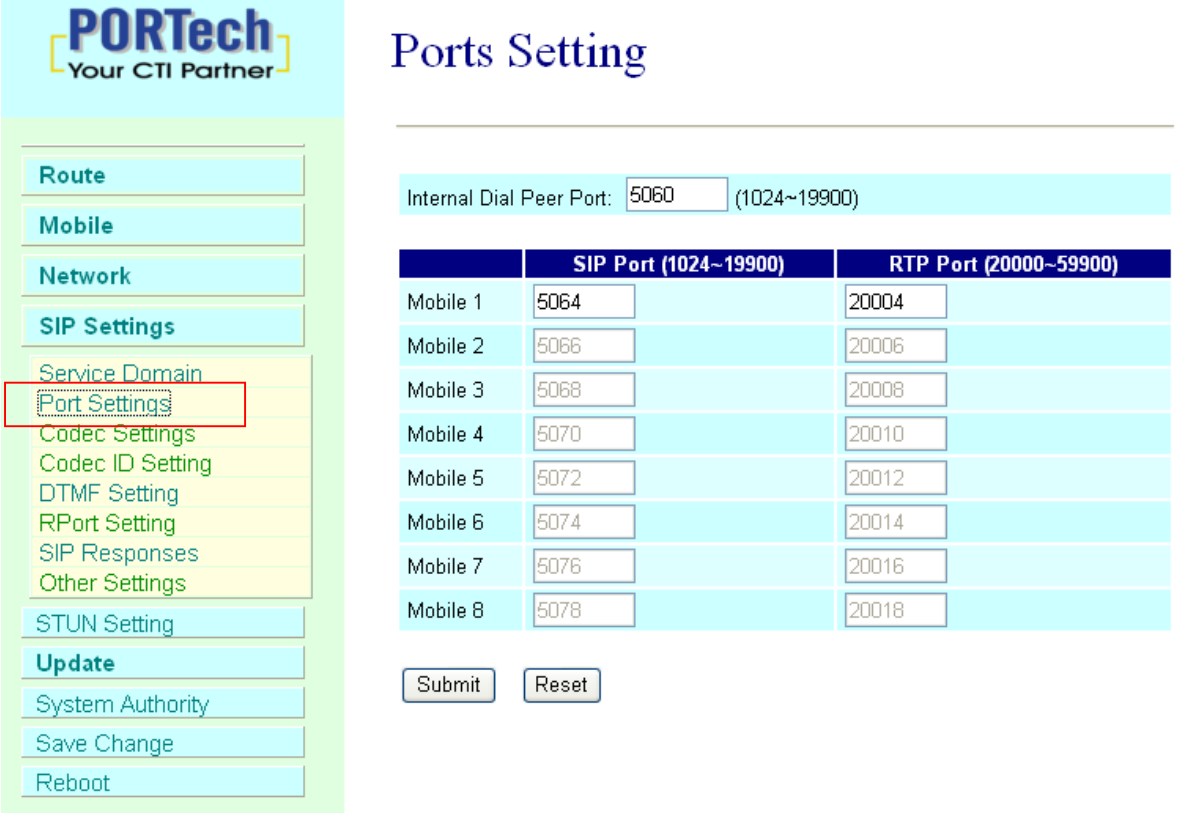

 In Ports Setting, you can change dialpeer port, SIP port, and RTP port. Internal Dial Peer Port: default = 5060 (\*important\* this port number can't coincide with SIP port or RTP port)

SIP port: default = ch1:5064 ch2:5066 ch3:5068…etc (\*important\* this port number can't coincide with dialpeer port or RTP port)

 You can only change the port number on Ch1, other Channels will be changed automatically

RTP port: default = ch1:20004 ch2:20006 ch3:20008…etc (\*important\* this port number can't coincide with dialpeer port or SIP port) You can only change the port number on Ch1, other Channels will be changed automatically

### 11.3 Codec Settings:

You can setup the Codec priority, RTP packet length in this page. You need to follow the ISP suggestion to setup these items. When you finished the setting, please click the Submit button.

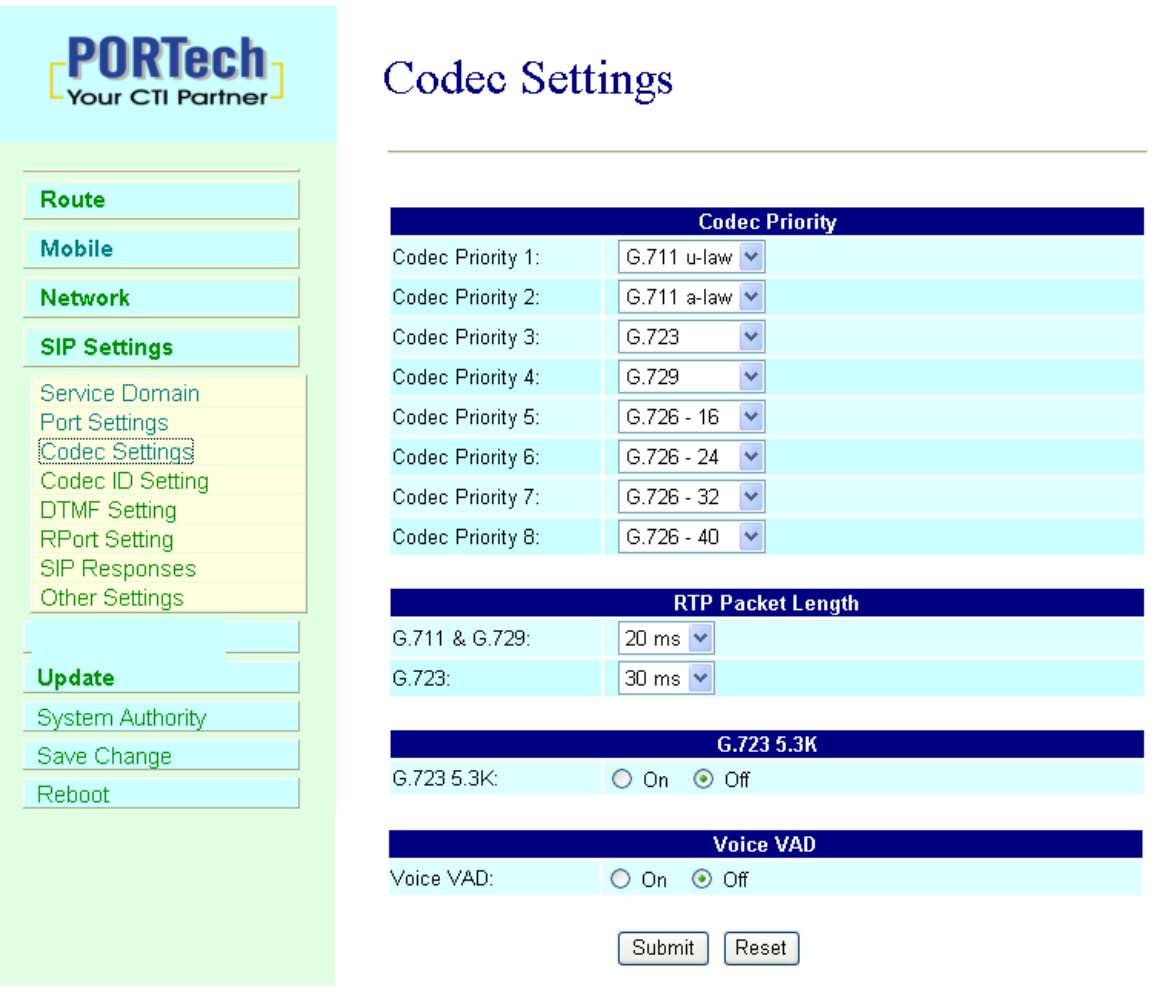

### 11.4 Codec ID Setting

You can setup the Codec ID in this page.

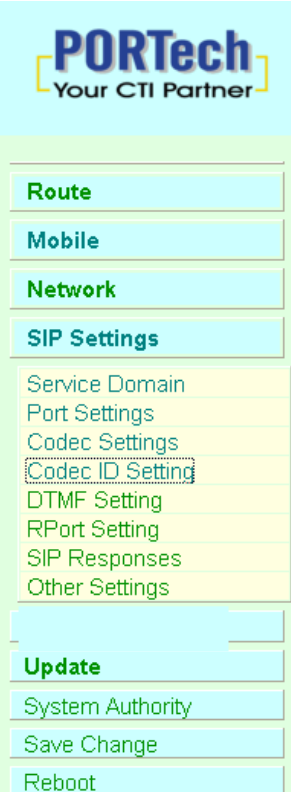

## Codec ID Setting

You could set the value of Codec ID in this page.

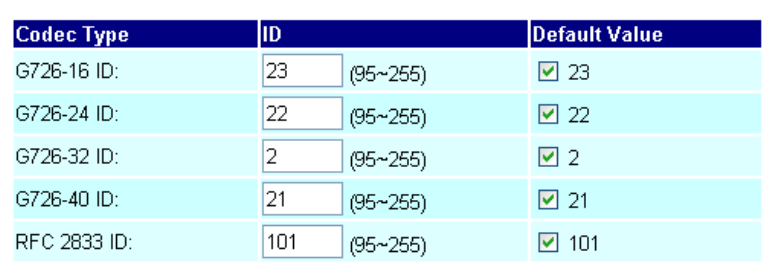

Submit Reset

### 11.5 DTMF Setting

You can setup the DTMF Setting in this page.

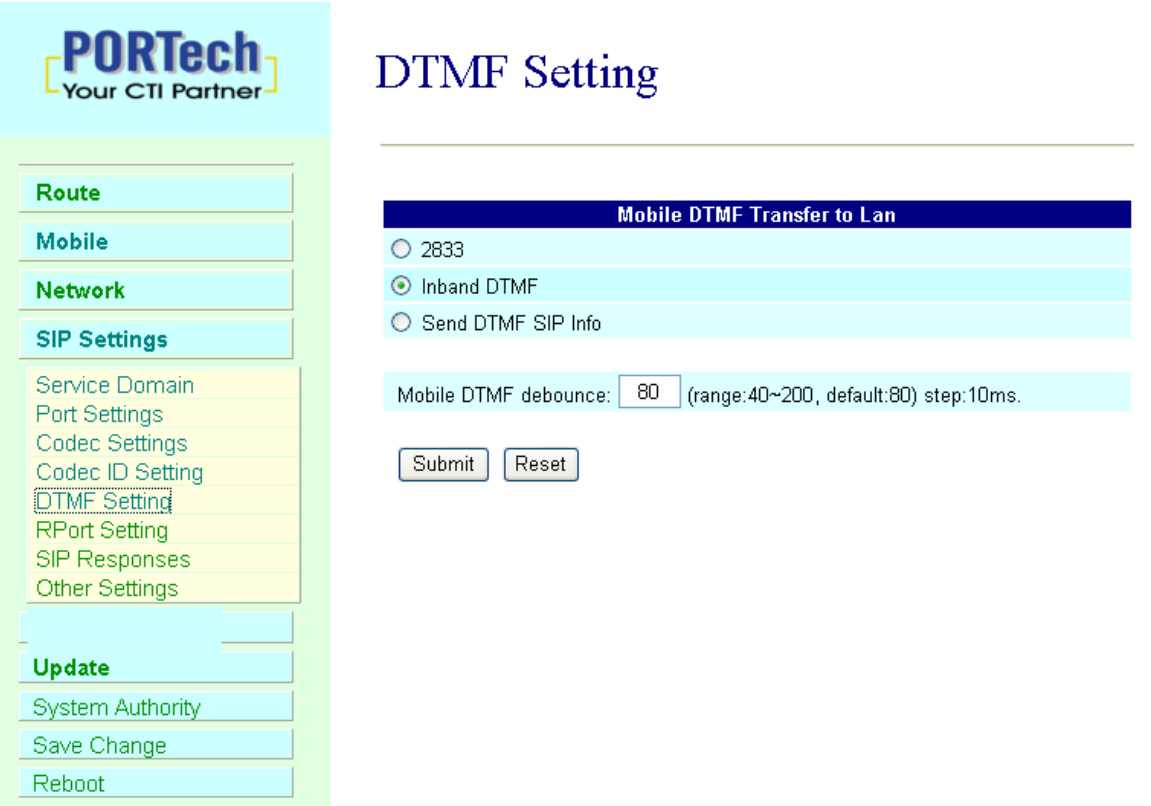

#### 11.6 RPort Function:

You can setup the RPort Enable/Disable in this page. To change this setting, please following your ISP information. When you finished the setting, please click the Submit button.

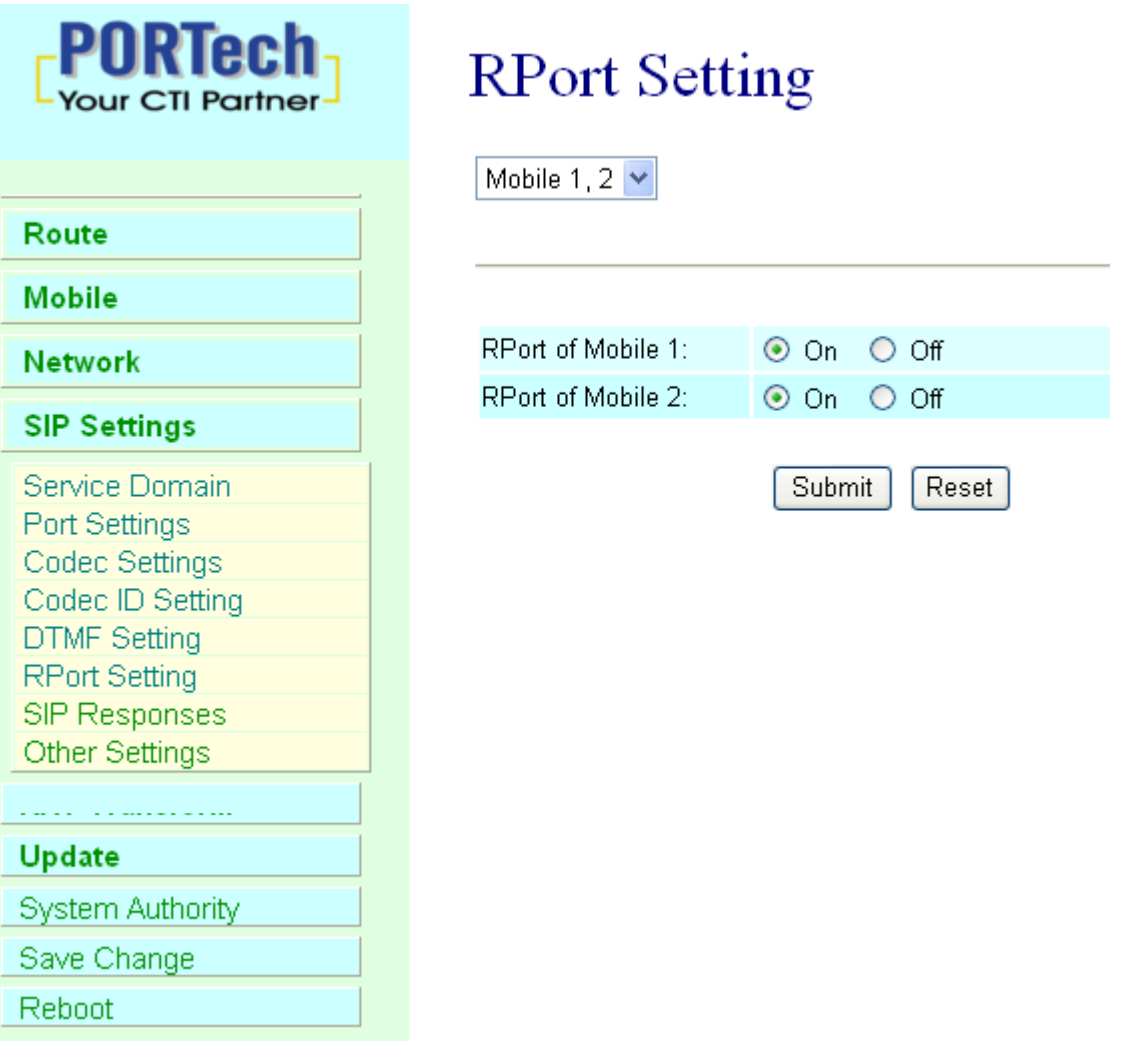

## 11.7 SIP Responses

**PORTech** 

**Your CTI Partner** 

## **SIP Responses Setting**

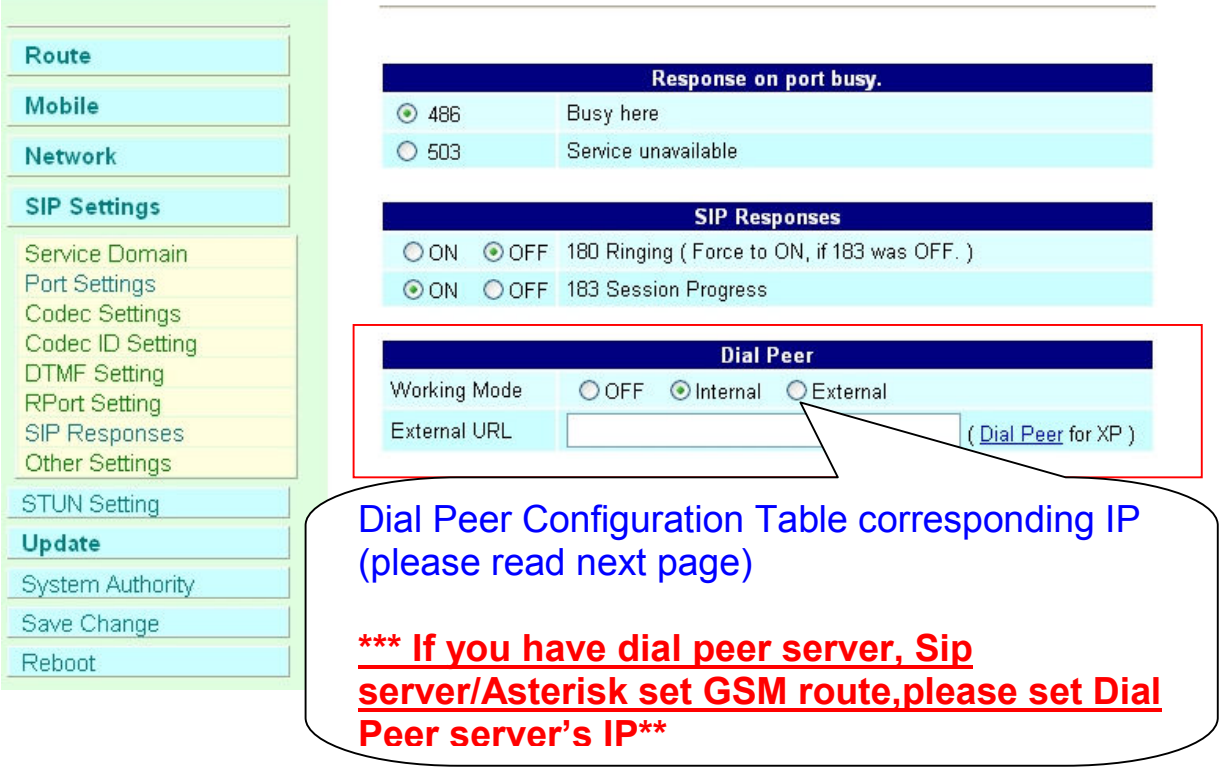

11.7.1 486(busy here), 503(Service unavailable):

When Device is busy, you can select 486 or 505 to response to SIP.

11.7.2 180 Ring on/off:

LAN TO MOBILE two stage dialing can be turn off, therefore there will be no the Ring Back Tone, all the phone call will be transferred to prompt voice directly. (For this function, 183 must be turn on)

11.7.3 183(Session Progress)

[It means "on progressing"]: When you turn 183 on, it means you can hear the prompt voice while GSM side is busy We recommend you to turn this on if you use SIP Proxy.

#### 11.7.4 Dial Peer

Lan to mobile \*,#: Dial peer software will look for available channel to dial out.

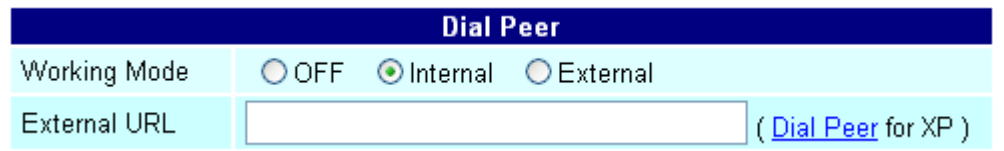

Working Mode: OFF  $\rightarrow$  To disable diapeer, so MV-378 will working under one IP and 8 ports

> Internal  $\rightarrow$  To motivate diapeer, so MV-378 will working under one IP and one Port.

> > Mode: calls will come to dialpeer, and dialpeer will route calls to idle channels.

E.g SIP Server send call to MV-378 IP: 5060 When the first port is busy, MV-378 will use the second port to dail out…and so forth.

- External  $\rightarrow$  MV-378/MV-374 will be controlled by external dialpeer program.
- External URL  $\rightarrow$  External dialpeer program's IP address and port number.

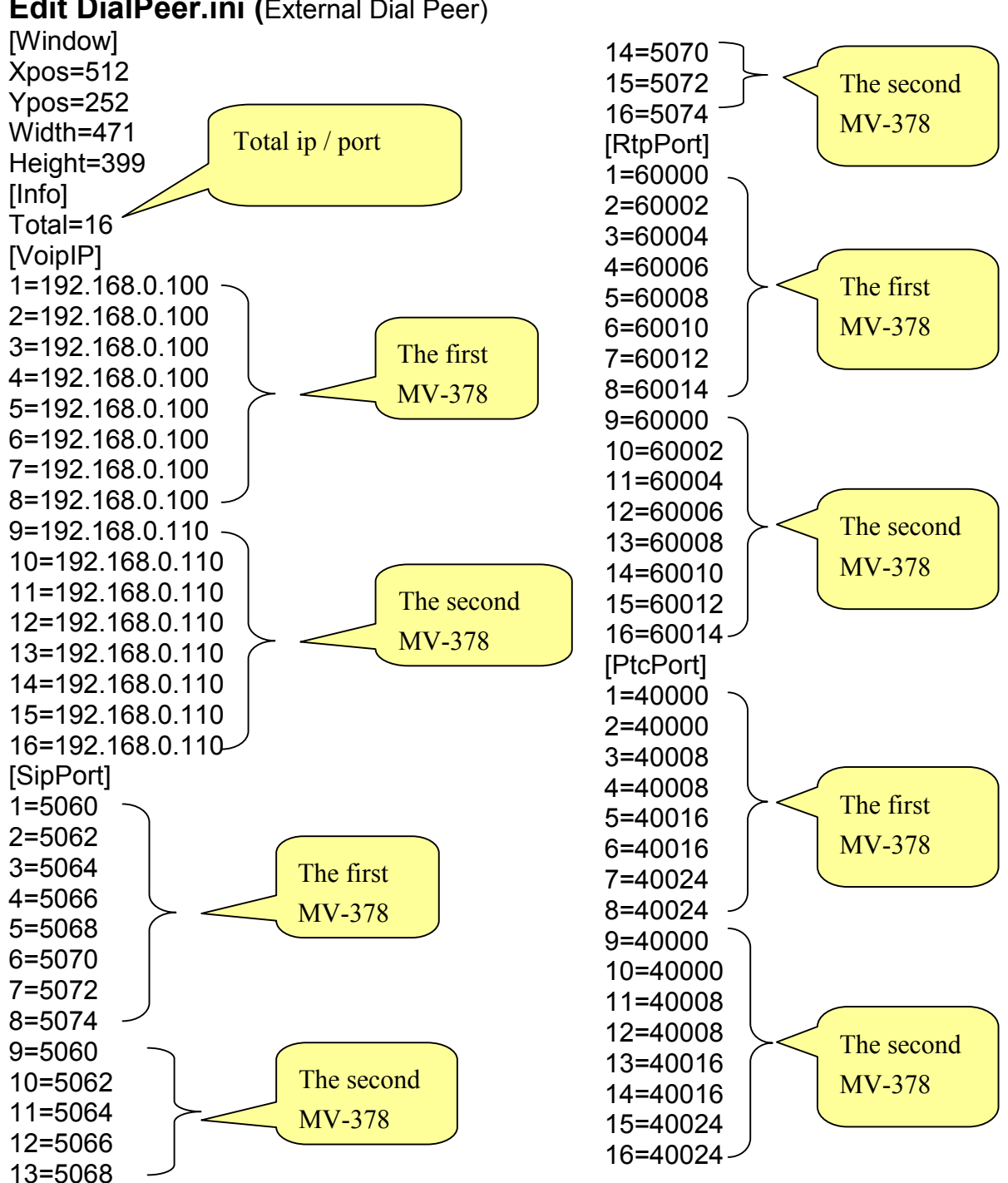

#### Edit DialPeer.ini (External Dial Peer)

### Log

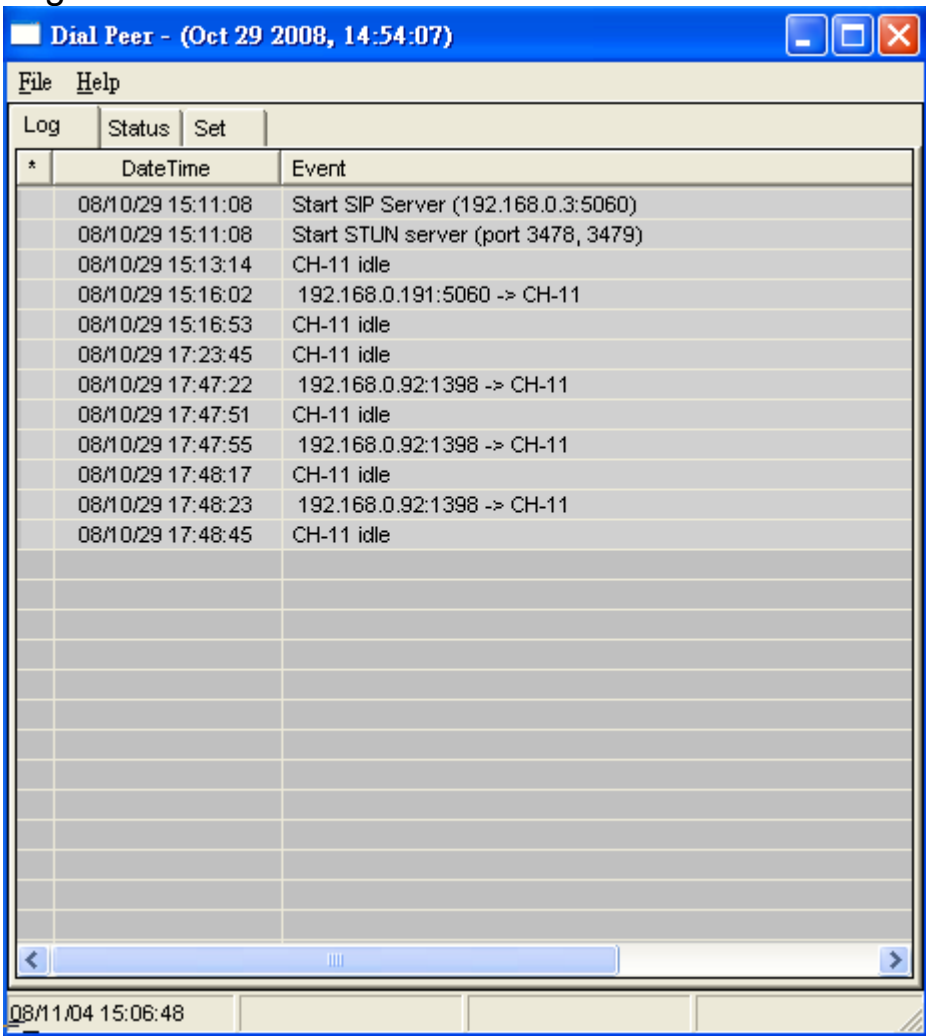

#### **Status**

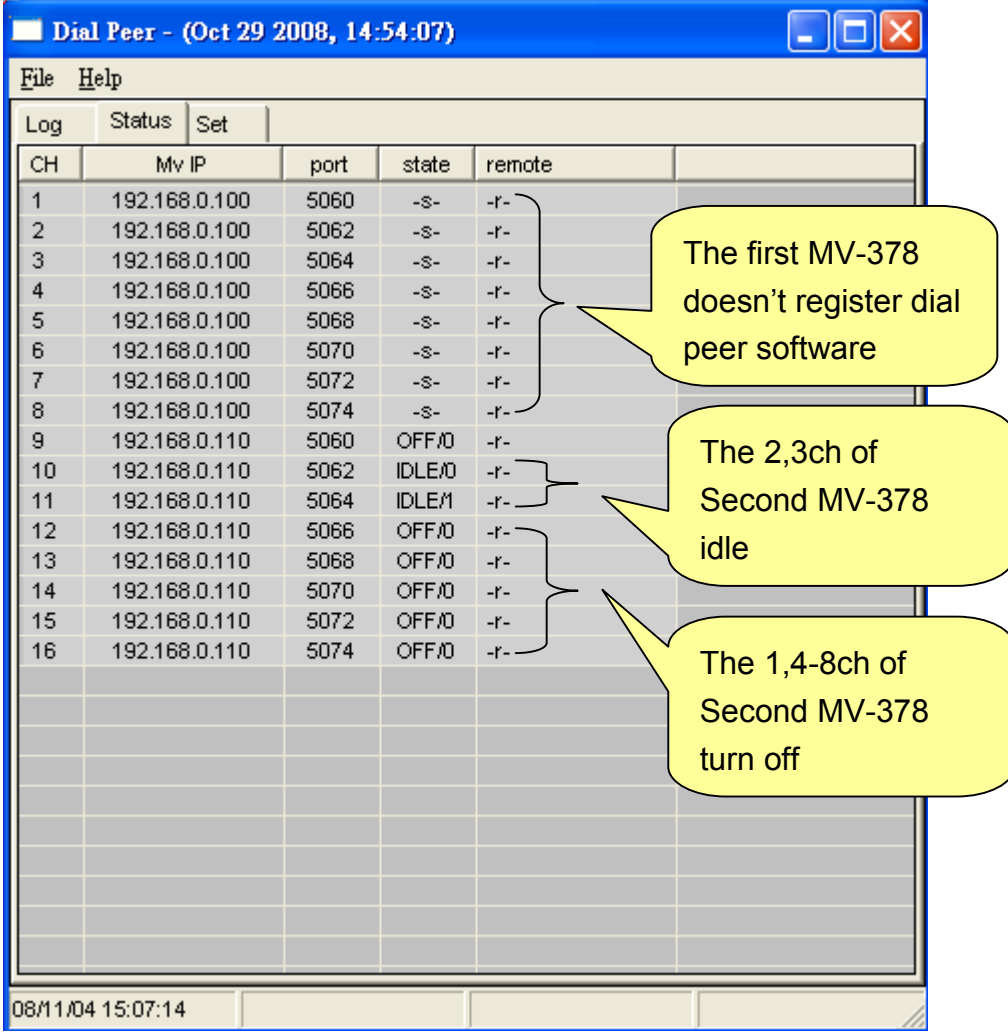

#### 11.8 Other Settings

Other Settings: you can setup the Hold by RFC and QoS in this page. To change these settings. please following your ISP information. When you finished the setting, please click the Submit button. The QoS setting is to set the voice packets' priority. If you set the value higher than 0, then the voice packets will get the higher priority to the Internet. But the QoS function still need to cooperate with the others Internet devices.

> $|0 - 63|$  $(0 - 63)$

> > (60~86400 sec)

Reset

![](_page_48_Picture_44.jpeg)

## 12. STUN Setting

In NAT Trans. you can setup STUN and uPnP function. These functions can help your VoIP device working properly behind NAT.

12.1 STUN Setting: you can setup the STUN Enable/Disable and STUN Server IP address in this page. This function can help your VoIP device working properly behind NAT. To change these settings please following your ISP information. When you finished the setting, please click the Submit button.

![](_page_49_Picture_55.jpeg)

NAT, It will cause SIP can't register, or one side communicate, please select Public STUN ON.

## 13.System Authority

In System Authority you can change your login name and password.

![](_page_50_Picture_25.jpeg)

## **System Authority**

You could change the login username/password in this page.

![](_page_50_Picture_26.jpeg)

## 14.Update

In Update you can update the system's firmware to the new one or do the factory reset to let the system back to default setting.

#### 14.1 Update firmware

You can down load new firmware from here: https://www.portech.com.tw/p3-HowtoupdateMV-374.asp Please update firmware by to following steps.

#### 14.1.1 MV-374 Need to update firmware for 3 times (Master, Slave1 and Slave2)

Step 1: MASTER: 192.168.0.100 please update this firmware  $\rightarrow$  nat portech XXX Step 2: Slave 1 : 192.168.0.100:8080 please update this firmware  $\rightarrow$  My 4-8p portech XXX Step 3: Slave 2 : 192.168.0.100:8180 please update this firmware  $\rightarrow$  Mv\_4-8p\_portech\_XXX

#### 14.1.2 MV-378 Need to update firmware for 5 times (Master, Slave1, Slave2, Slave3, and Slave4)

Step 1: MASTER: 192.168.0.100 please update this firmware  $\rightarrow$  nat\_portech\_XXX Step 2: Slave 1 : 192.168.0.100:8080 please update this firmware  $\rightarrow$  My 4-8p portech XXX Step 3: Slave 2 : 192.168.0.100:8180 please update this firmware  $\rightarrow$  Mv\_4-8p\_portech\_XXX Step 4: Slave 3 : 192.168.0.100:8280 please update this firmware  $\rightarrow$  Mv 4-8p portech XXX Step 5: Slave 4 : 192.168.0.100:8380 please update this firmware  $\rightarrow$  Mv\_4-8p\_portech\_XXX

\*Important\* After you upgrade all the firmwares, please click Default Setting on 192.168.0.100 \*Important\* Please do not change firmware 's files name.

![](_page_52_Picture_34.jpeg)

- (1) In New Firmware function you can update new firmware via HTTP in this page. You can upgrade the firmware by the following steps:
- (2)Select the firmware code type, Risc code.
- (3)Click the "Browse" button in the right side of the File Location or you can type the correct path and the filename in File Location blank.
- (4)Select the correct file you want to download to the system then click the Update button.
- (5) Please click update/default setting after update firmware

#### 14.2 Restore Default Settings

In this page: Update/ Default Settings, you could restore the factory default settings to the system. All setting will restore default setting. IP will retain original IP as usual not default IP.

Factory all: all setting include ip will restore default setting.

![](_page_53_Picture_22.jpeg)

## 15.Save Change

J.

In Save Change you can save the changes you have done. If you want to use new setting in the VoIP system, You have to click the Save button. After you click the Save button, the system will automatically restart and the new setting will effect.

![](_page_54_Picture_26.jpeg)

## 16.Reboot

Reboot function you can restart the system. If you want to restart the system, you can just click the Reboor button, then the system will automatically.

![](_page_55_Picture_23.jpeg)

U.

## 17.Specification

- 17.1 Protocols SIP (RFC2543,RFC3261) 17.2 TCP/IP IP/TCP/UDP/RTP/RTCP/ CMP/ARP/RARP/SNTP DHCP/DNS Client IEEE802.1P/Q ToS/DiffServ NAT Traversal **STUN** uPnP IP Assignment Static IP DHCP PPPoE 17.3 Codec G.711 u-Law G.711 a-Law G.723.1 (5.3k) G.723.1 (6.3k) G.729A G.729A/B 17.4 Voice Quality
	- VAD

CNG AEC, LEC Packet loss 17.5 GSM (MV-374/MV-378) Quad Band:900/1800/1900/850MHZ 3G/UMTS: for all world and Japan (SoftBank Mobile,Docomo) 3G:EDGE/GPRS 850, 900, 1800, 1900 MHz / HSDPA/UMTS 850, 1900, 2100 MHz CDMA 2000(800MHZ/1900MHZ)

\*\*Please note\*\*

Most CDMA operators don't offer Polarity reversing . So VoIP to Mobile, MV-370 will connect soon. CDMA operators will start billing soon. It doesn't wait mobile side answer.

CDMA Version doesn't support SMS Feature and 180/183 unavailable

## 18. Simple Steps

Step 1. Change the Network setting as you need (Network/network setting)

- Step 2. Register SIP proxy Server or Asterisk or VoipBuster as you need (sip setting/service domain)
- Step 3. Set Mobile setting –adjust your gain as you need
- Step 4. Set Route ( request )

mobile to lan:

 $(1)$ <sup>\*</sup>,<sup>\*</sup> --->it is two stage dialing.

when mobile call in,MV-37x will provide dial tone and you can enter ip or asterisk extension or phone number.

 $\vert^* \vert$  If you want to enter phone number, please note your asterisk need to have route of destination number.

 $(2)$ <sup>\*</sup>, specific extension or IP or phone number

when mobile call in,MV-37x will connect with this specific extension or IP or phone number auto

 $\vert$ \* $\vert$ lf you want to set specific phone number,please note your asterisk need to have route of destination number.

Lan to Mobile:

 $\Vert(1)\Vert^*$ ,\* --->it is two stage dialing.

when lan phone call in,MV-37x will provide dial tone and you can enter mobile number.

 $\|$ (2) $\|$ \*, specific mobile number

when lan phone call in,MV-37x will connect with the specific mobile number auto.

 $|(3)|^*$ ,#--->It is 1 stage dialing

When lan phone and MV-37x both register Asterisk, you can dial any destination number from lan phone directly.

\* Please note:Asterisk need to set route of destination number that dial out from MV-37x

\* All changes both need to click "save and change"

## 19. Appendix: Setup MV-37x with Asterisk

MV-37x Settings

![](_page_59_Picture_32.jpeg)

## Mobile Voip

![](_page_59_Picture_33.jpeg)

## **Service Domain Settings**

![](_page_59_Picture_34.jpeg)

![](_page_60_Picture_52.jpeg)

**Your CTI Partner** 

![](_page_60_Picture_53.jpeg)

## Mobile To LAN Table

![](_page_60_Figure_3.jpeg)

## LAN To Mobile Table

![](_page_60_Picture_54.jpeg)

![](_page_61_Picture_0.jpeg)

## SIP Responses Setting

![](_page_61_Picture_11.jpeg)

![](_page_61_Picture_12.jpeg)

![](_page_62_Picture_8.jpeg)

Don't forget to Save changes and then reboot

Asterisk / Trixbox setting Add SIP Trunk:

![](_page_63_Figure_1.jpeg)

![](_page_64_Figure_0.jpeg)

Set GSM Route that dial out via MV-37X

![](_page_65_Picture_1.jpeg)

#### 15.21

#### Federal Communications Commission (FCC) Statement

#### You are cautioned that changes or modifications not expressly approved by the part responsible for compliance could void the user's authority to operate the equipment.

15.105(b)

#### Federal Communications Commission (FCC) Statement

This equipment has been tested and found to comply with the limits for a Class B digital device, pursuant to part 15 of the FCC rules. These limits are designed to provide reasonable protection against harmful interference in a residential installation. This equipment generates, uses and can radiate radio frequency energy and, if not installed and used in accordance with the instructions, may cause harmful interference to radio communications. However, there is no guarantee that interference will not occur in a particular installation. If this equipment does cause harmful interference to radio or television reception, which can be determined by turning the equipment off and on, the user is encouraged to try to correct the interference by one or more of the following measures:

-Reorient or relocate the receiving antenna.

-Increase the separation between the equipment and receiver.

-Connect the equipment into an outlet on a circuit different from that to which the receiver is connected.

-Consult the dealer or an experienced radio/TV technician for help.

Operation is subject to the following two conditions:

1) this device may not cause interference and

2) this device must accept any interference, including interference that may cause undesired operation of the device.

#### FCC RF Radiation Exposure Statement:

- 1. This Transmitter must not be co-located or operating in conjunction with any other antenna or transmitter.
- 2. This equipment complies with FCC RF radiation exposure limits set forth for an uncontrolled environment. This equipment should be installed and operated with a minimum distance of 20 centimeters between the radiator and your body.